# **CS 8100 и CS 8100 Access**

Руководство пользователя

# Примечание

Поздравляем вас с покупкой CS 8100 и CS 8100 Access. Благодарим вас за выбор нашего изделия, мы приложим все усилия, чтобы оправдать ваши ожидания.

Руководство пользователя CS 8100 и CS 8100 Access предоставляет информацию о функциях полных или сегментированных томографических цифровых панорамных рентгенографических изображений. Для эффективной работы с системой мы рекомендуем тщательно ознакомиться с информацией этого руководства.

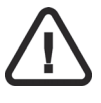

**ПРЕДУПРЕЖДЕНИЕ: До начала использования CS 8100 и CS 8100 Access мы рекомендуем вам ознакомиться с Руководством пользователя по безопасности, нормативной информации и техническим характеристикам.**

Информация этого руководства может быть изменена без предварительного уведомления, обоснования или предупреждения пользователей.

Никакая часть этого руководства не может воспроизводиться без предварительного явного разрешения компании Carestream Health, Inc.

Федеральное законодательство США ограничивает свободную продажу данного устройства и допускает его продажу только врачам.

Этот документ первоначально составлен на английском языке.

Название руководства: *Руководство пользователя CS 8100 и CS 8100 Access*  Номер части: SM784\_ru Номер редакции: 03 Дата печати: 2014-09

Система CS 8100 и CS 8100 Access соответствует требованиям директивы 93/42/EEC относительно медицинского оборудования.

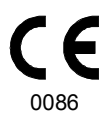

# **Содержание**

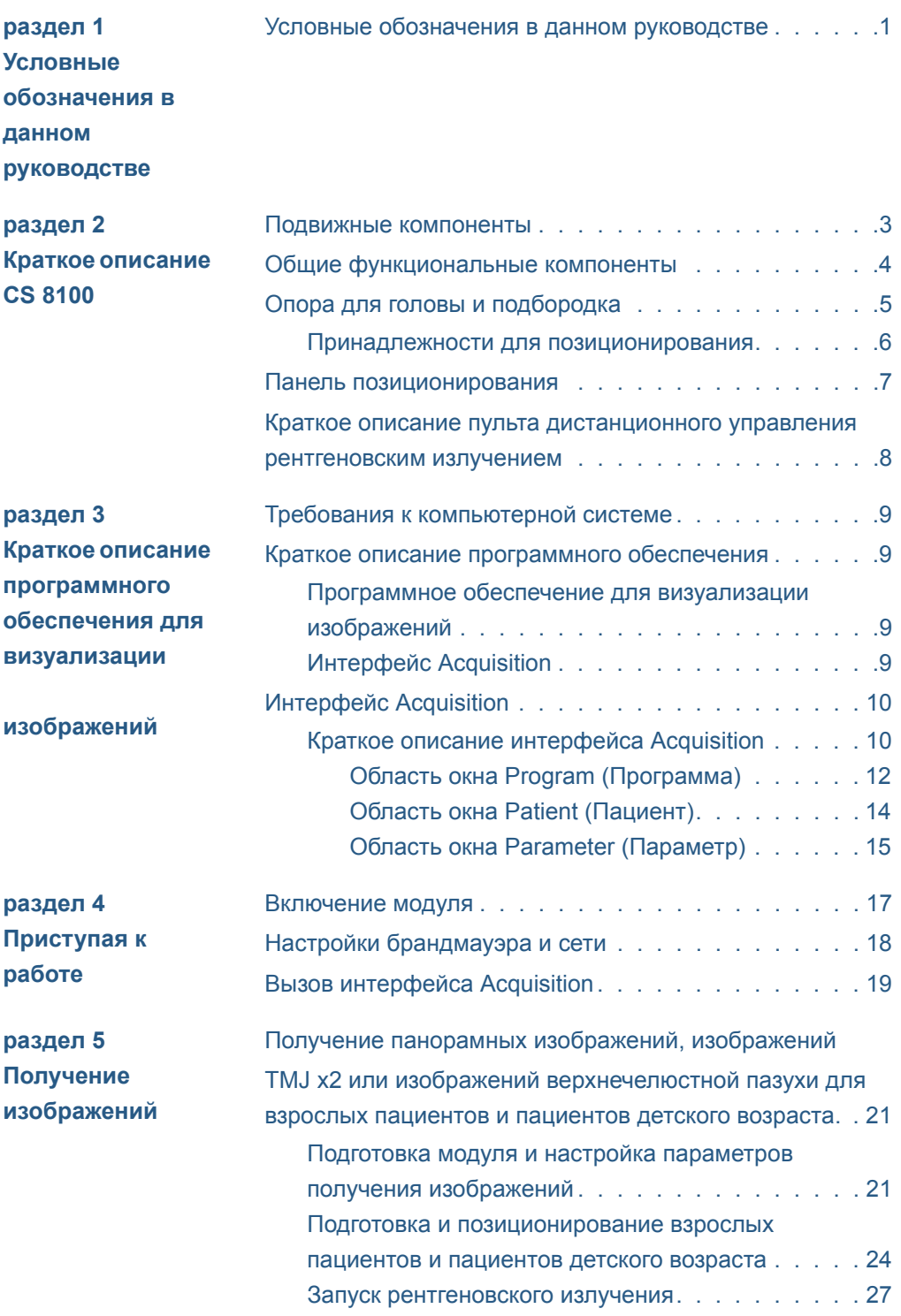

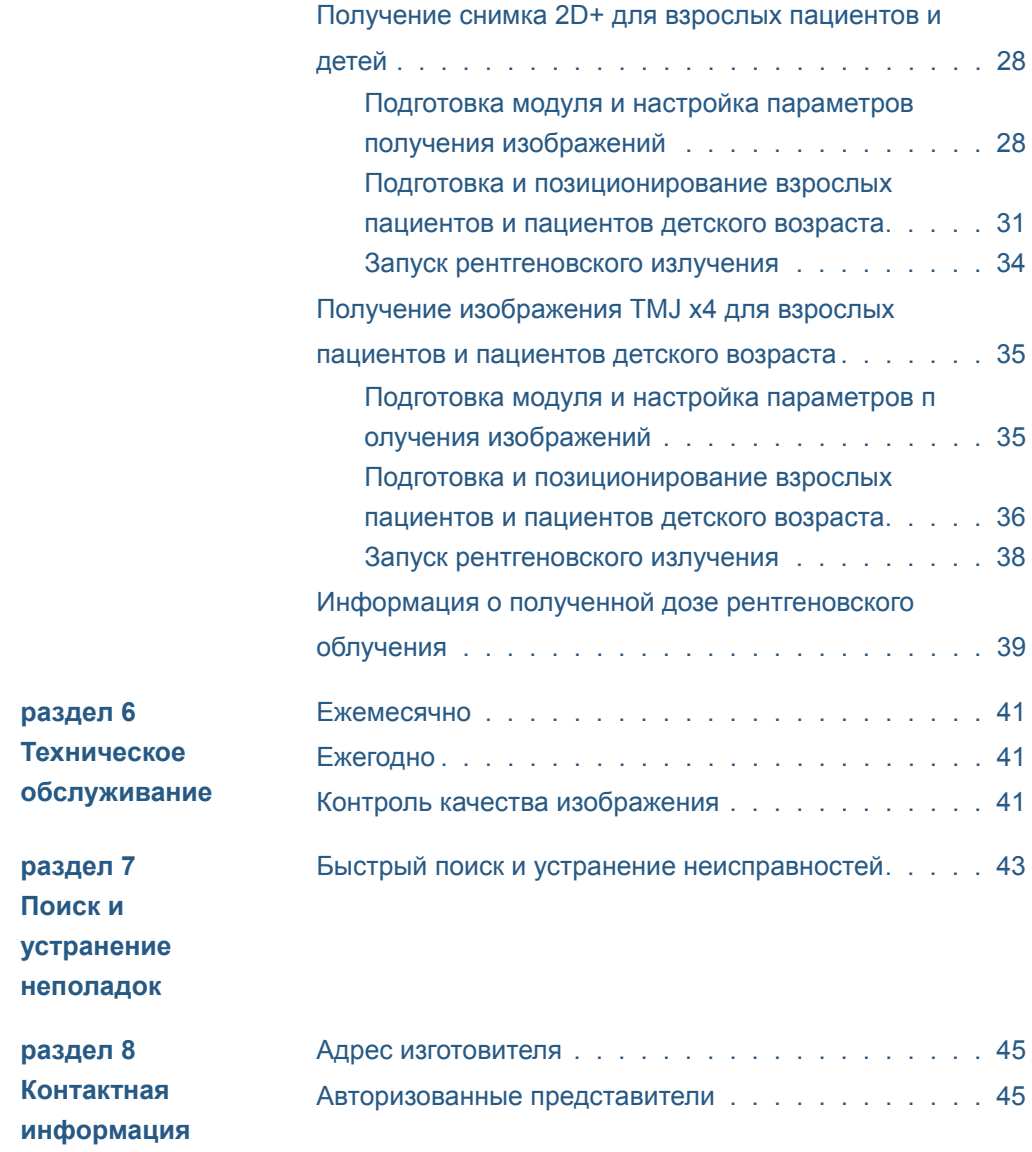

# <span id="page-4-0"></span>**1 Условные обозначения <sup>в</sup> данном руководстве**

# <span id="page-4-1"></span>**Условные обозначения в данном руководстве**

Следующие специальные сообщения выделяют информацию или указывают на потенциальную опасность для персонала или оборудования:

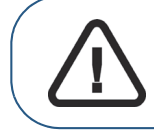

**ПРЕДУПРЕЖДЕНИЕ: Предупреждает о необходимости предотвращения травмы пользователя или окружающих и точного соблюдения инструкций по технике безопасности.**

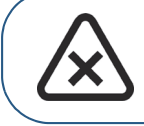

**ВНИМАНИЕ: Уведомляет об условии, которое может привести к серьезному повреждению.**

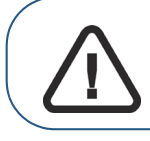

**Важно: Уведомляет об условии, которое может вызвать нарушения.**

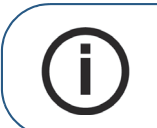

**Примечание:** Выделяет важную информацию.

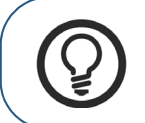

**Совет:** Предоставляет дополнительную информацию и советы.

# <span id="page-6-0"></span>**2 Краткое описание CS 8100**

Семейство CS 8100 включает:

- CS 8100 укомплектованная модель,
- CS 8100 Access модель без инструмента 2D+

**Обе модели называются в этом документе «CS 8100», если не указано иначе.** 

На следующих рисунках рассматривается общий вид CS 8100.

# <span id="page-6-1"></span>**Подвижные компоненты**

На Рисунке 1 изображено:

- движение установки вверх и вниз;
- вращение и поступательное движение вращающейся консоли.

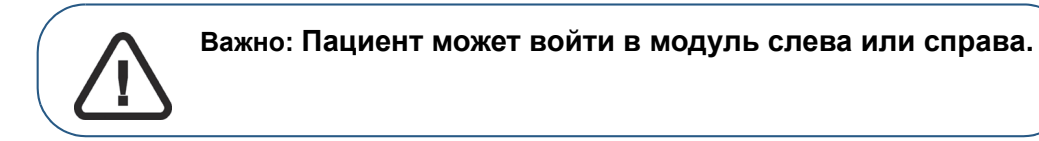

**Рисунок 1 Подвижные компоненты аппарата**

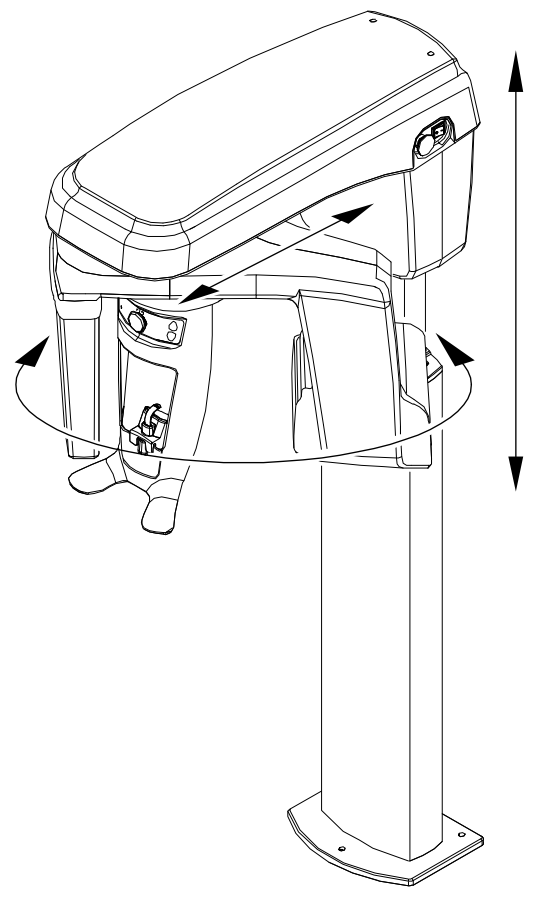

# <span id="page-7-0"></span>**Общие функциональные компоненты**

На рисунке 2 показаны общие функциональные компоненты аппарата.

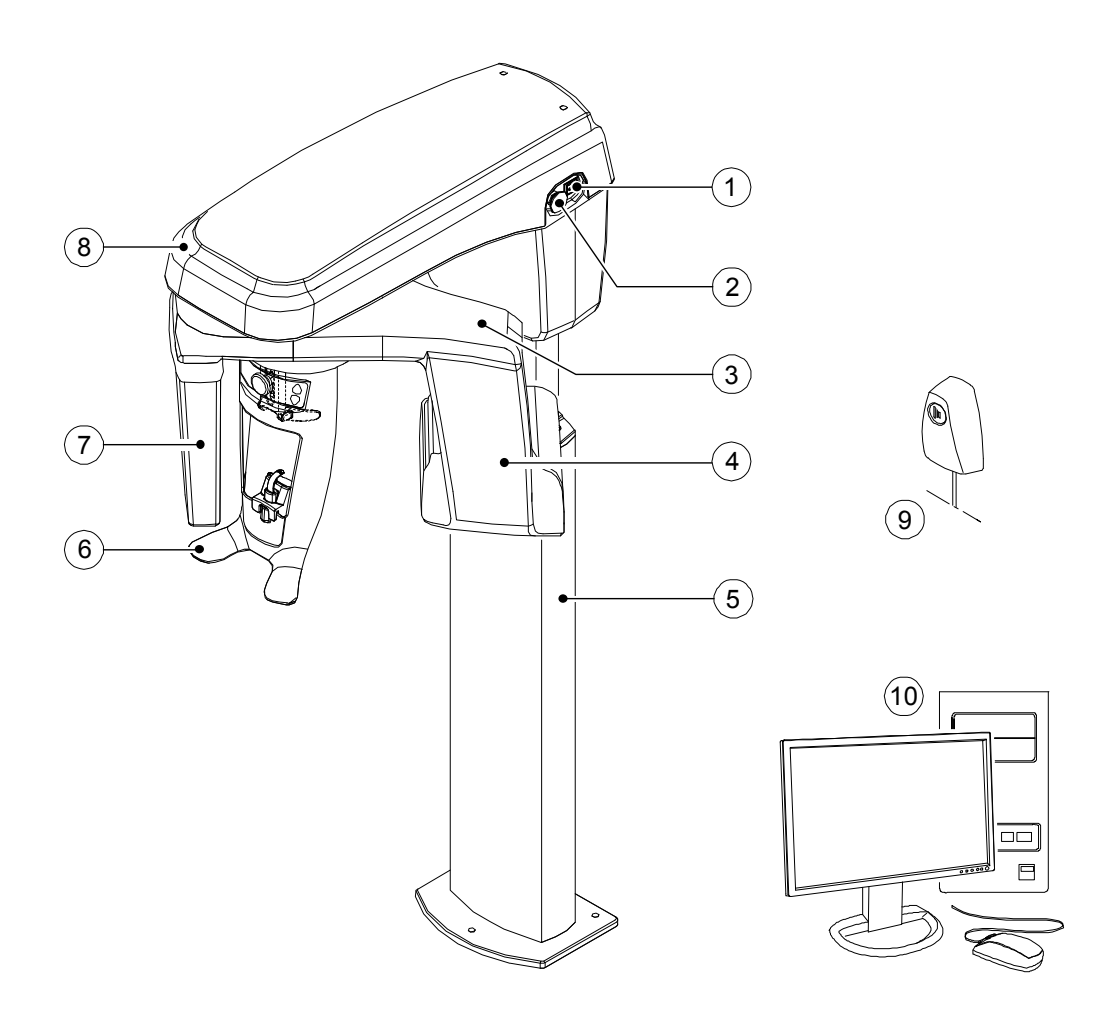

# **Рисунок 2 Функциональные компоненты аппарата**

- Кнопка ВКЛ/ВЫКЛ **8** Верхняя часть аппарата
- Кнопка аварийной остановки **9** Пульт дистанционного управления
- 
- Источник рентгеновского излучения (генератор)
- Колонна аппарата
- Опора для головы и подбородка
- Цифровой сенсор
- - рентгеновским излучением
- Вращающаяся консоль аппарата **10** ПК с программным обеспечением для визуализации и обработки изображений

# <span id="page-8-0"></span>**Опора для головы и подбородка**

На рисунке 3 показаны функциональные компоненты опоры для головы и подбородка.

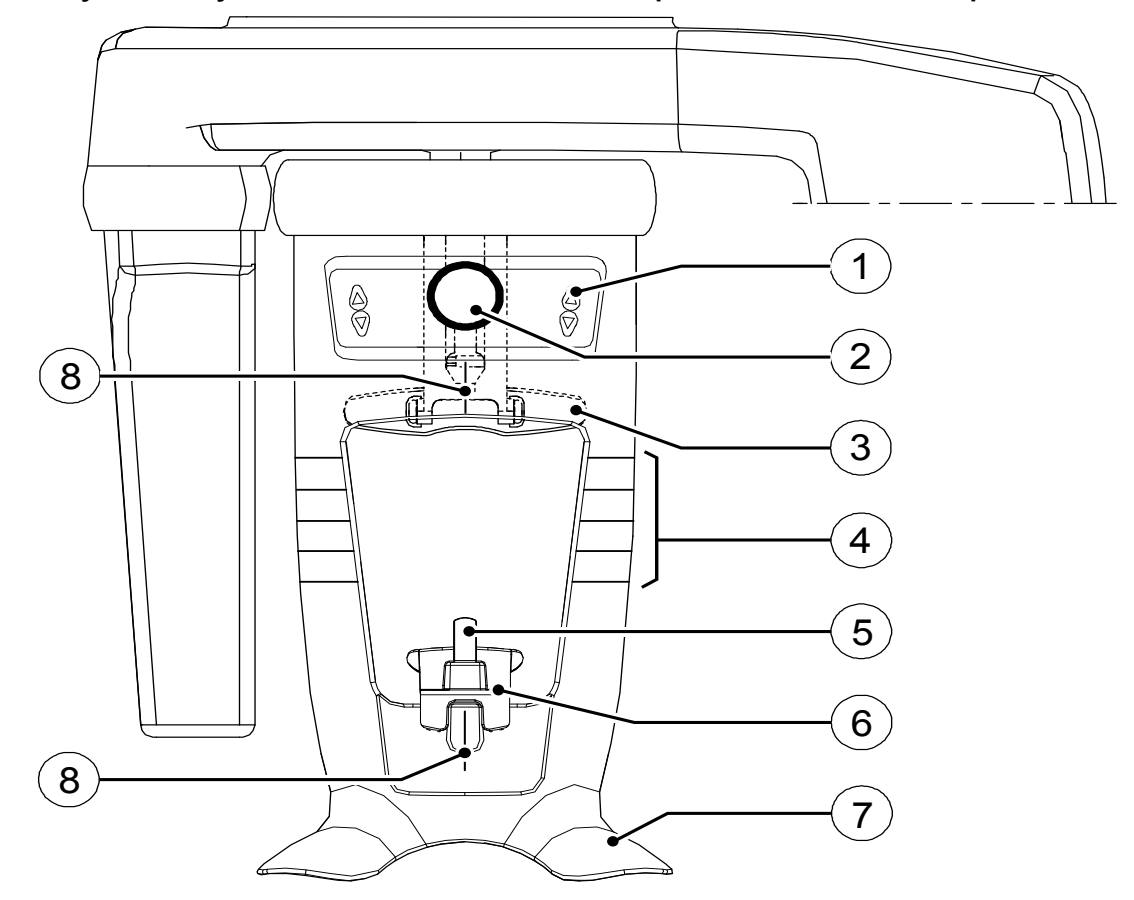

**Рисунок 3 Функциональные компоненты опоры для головы и подбородка**

- Панель позиционирования
- Рукоятка регулировки передней опоры для головы
- передняя опора для головы,
- Указатели горизонтального позиционирования
- Прикусной валик
- Опора для подбородка
- Ручки
- Указатели вертикального позиционирования

# <span id="page-9-0"></span>**Принадлежности для позиционирования**

Эти принадлежности используются для позиционирования пациента. Они поставляются с системой CS 8100.

В таблице 1 перечислены принадлежности для позиционирования.

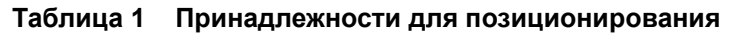

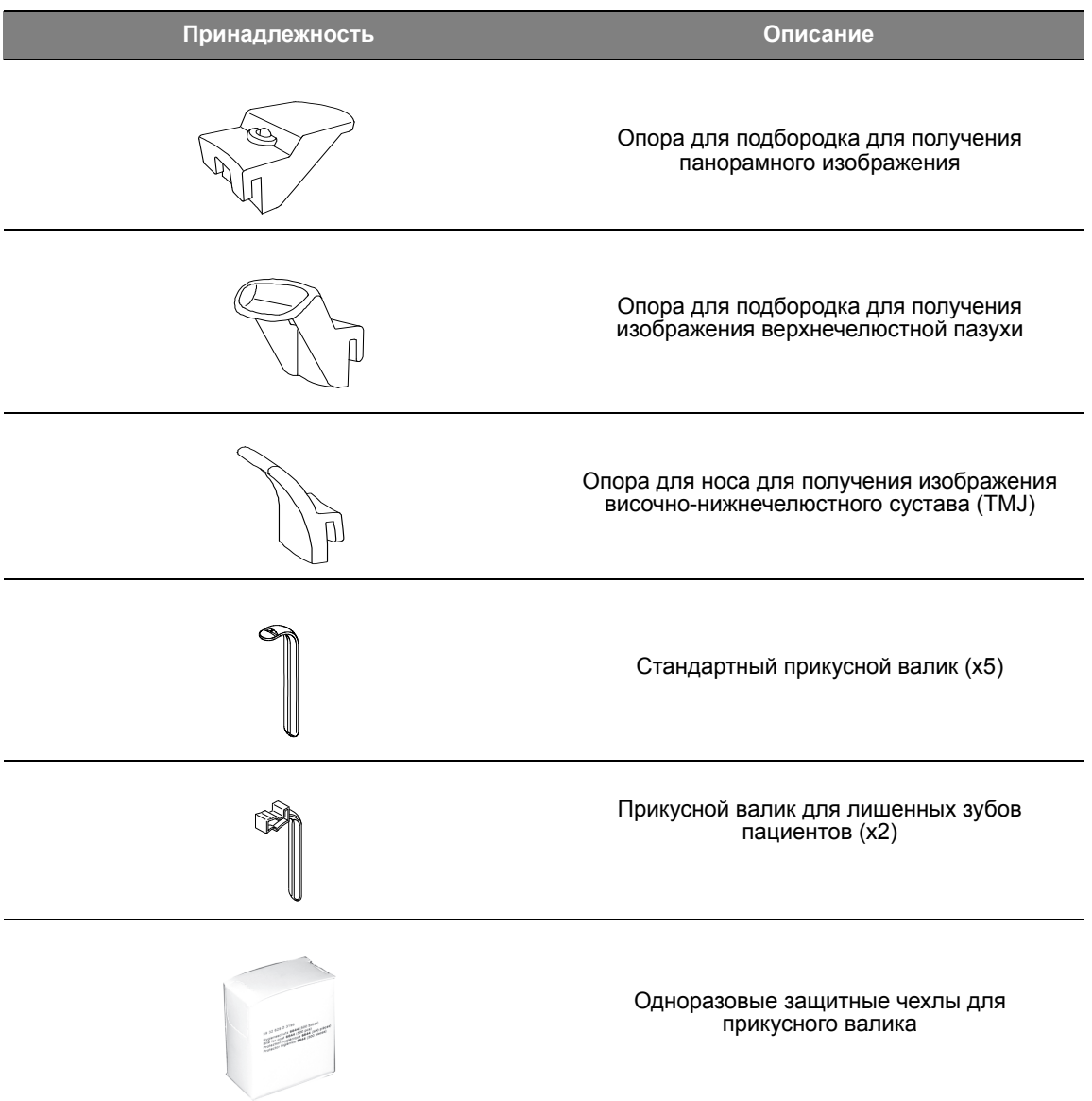

# <span id="page-10-0"></span>**Панель позиционирования**

Панель позиционирования представляет собой консоль на опоре для головы и подбородка, которая позволяет осуществить правильное позиционирование пациента перед получением изображения.

# **Рисунок 4 Панель позиционирования модуля**

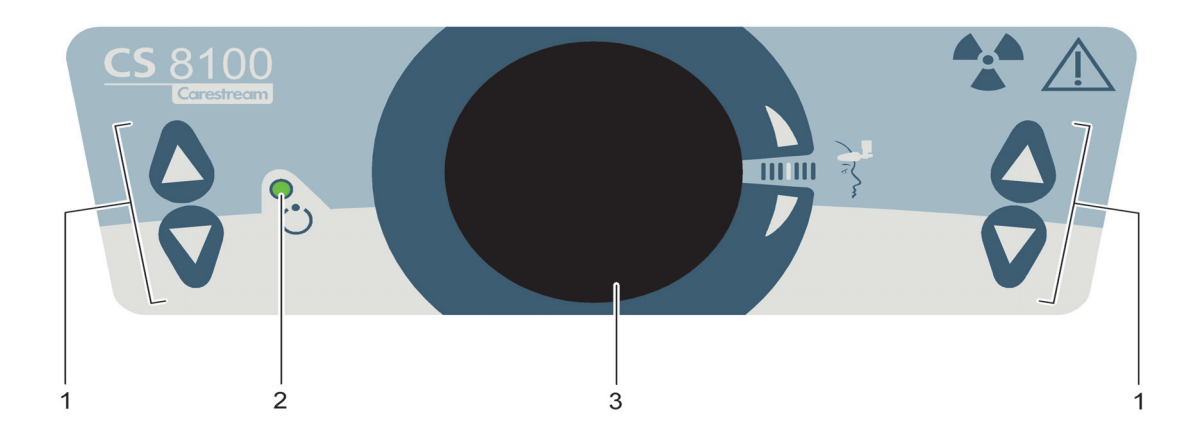

## **1 Кнопки регулировки высоты:**

- Регулируют высоту установки в соответствии с ростом пациента.
- **Когда установка не используется**, размещают вращающуюся консоль параллельно верхней части установки, оставляя больше свободного места вокруг установки.

Чтобы выполнить это, нажмите и удерживайте обе кнопки, пока не выключится **Индикаторный светодиод готовности**. Когда вы отпустите обе кнопки, **Индикаторный светодиод готовности** будет мигать, пока вращающаяся консоль не будет приведена в параллельную позицию.

- **2 Светодиодный индикатор готовности:** зеленый цвет указывает на готовность аппарата для получения изображения.
- **3 Рукоятка регулировки передней опоры для головы:** регулирует наклон головы пациента вверх или вниз при помощи поворота рукоятки.

# <span id="page-11-0"></span>**Краткое описание пульта дистанционного управления рентгеновским излучением**

Пульт дистанционного управления рентгеновским излучением позволяет запустить получение рентгеновского изображения при помощи кнопки экспозиции за пределами рентгеновского кабинета. Нажмите и удерживайте кнопку экспозиции до конца процесса получения изображения. Если вы преждевременно отпустите кнопку экспозиции, это приведет к прерыванию процесса получения изображения.

**Рисунок 5 Пульт дистанционного управления рентгеновским излучением**

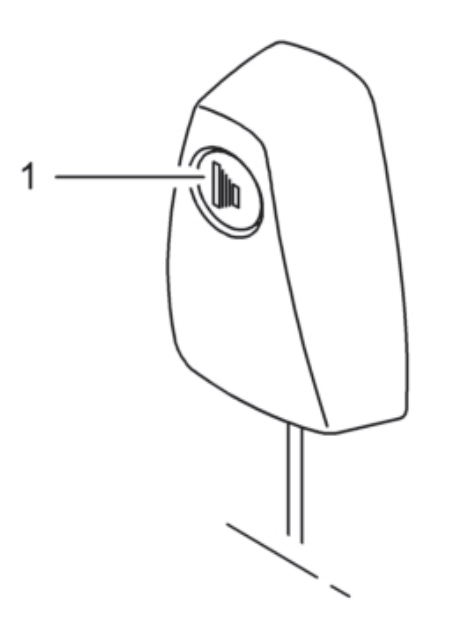

**1 Кнопка экспозиции:** запускает процесс получения изображения.

# <span id="page-12-0"></span>**3 Краткое описание программного обеспечения для визуализации изображений**

# <span id="page-12-1"></span>**Требования к компьютерной системе**

Минимальные требования к компьютерной системе и конфигурация программного обеспечения для визуализации изображений рассматриваются в **руководстве по технике безопасности, нормативной информации и технических спецификациях CS 8100 и CS 8100 Access**.

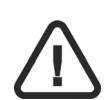

*ВАЖНО*

**Следует В ОБЯЗАТЕЛЬНОМ ПОРЯДКЕ проверить, что конфигурация компьютерной системы соответствует требованиям для программного обеспечения CS 8100. При необходимости пользователь ДОЛЖЕН обновить конфигурацию компьютерной системы. Модуль СЛЕДУЕТ подсоединить к компьютеру при помощи двухточечной линии Ethernet, а не через LAN.** 

# <span id="page-12-2"></span>**Краткое описание программного обеспечения**

Система CS 8100 работает со следующим программным обеспечением:

- программное обеспечение для визуализации изображений,
- интерфейс Acquisition.

# <span id="page-12-3"></span>**Программное обеспечение для визуализации изображений**

Программное обеспечение для визуализации стоматологических изображений компании Carestream представляет собой специальный удобный для работы пользователя интерфейс, разработанный и предназначенный для диагностической визуализации.

# <span id="page-12-4"></span>**Интерфейс Acquisition**

Интерфейс **Acquisition** представляет собой удобный для работы пользователя интерфейс, специально разработанный для CS 8100.

# <span id="page-13-0"></span>**Интерфейс Acquisition**

# <span id="page-13-1"></span>**Краткое описание интерфейса Acquisition**

Интерфейс **Acquisition** является главным интерфейсом CS 8100, который предоставляет пользователю все функции получения изображения.

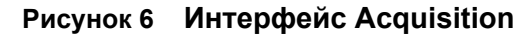

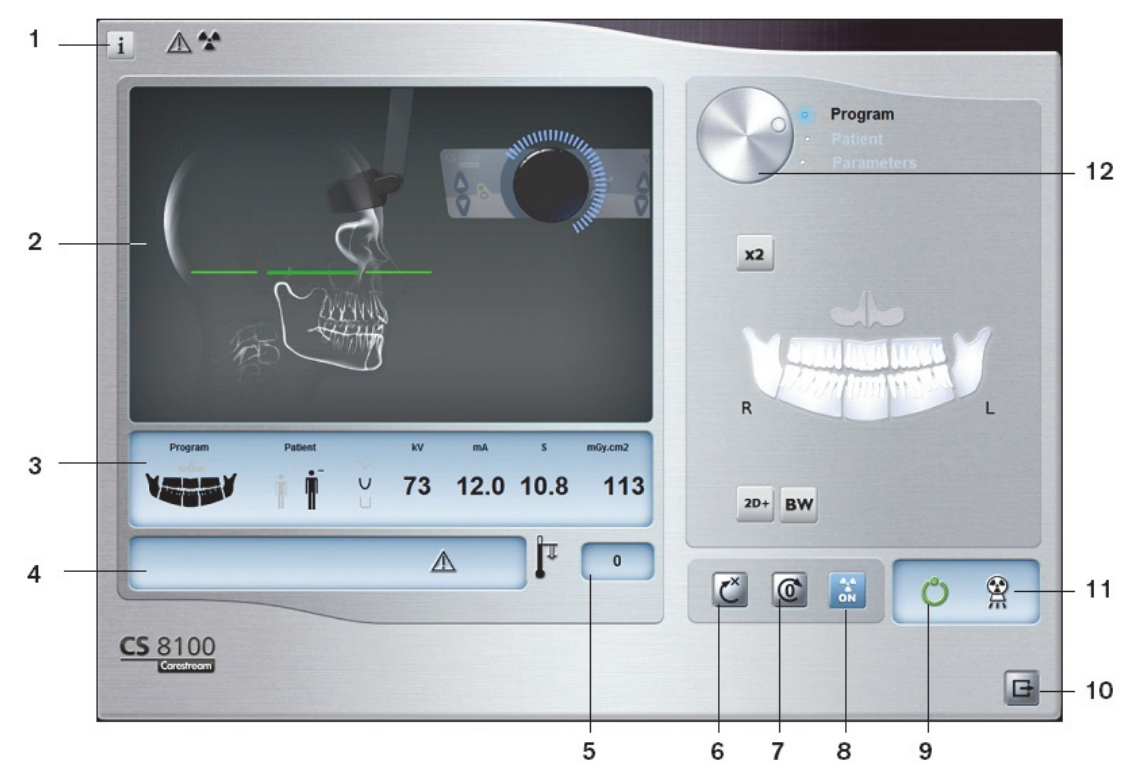

## **1 Кнопка Информация:**

- **Show versions ...** (Показать версии...): отображает информацию о версиях программного и аппаратного обеспечения.
- **Resetting Anatomy setting** (Сброс анатомических настроек): выполняет сброс заводских настроек параметров.
- **Memorize Anatomy setting** (Запомнить анатомические настройки): запоминает предпочитаемые настройки пользователя для каждого типа пациентов (кВ, мА и секунды).
- **2 Экран предварительного просмотра:** отображает полученный снимок через несколько секунд.
- **3 Дисплей выбранного параметра:** отображает текущие настройки параметров для получения изображений.
- **4 Экран Статус системы:** отображает различные аварийные или предупредительные сообщения, поступившие от аппарата.
- **5 Индикатор охлаждения генератора:** отображает время автоматического охлаждения (мм:сс), необходимое для того, чтобы генератор достиг 0 перед получением нового изображения.
- **6 Кнопка Сброс:** сбрасывает настройки модуля до стартовой позиции, чтобы обеспечить позиционирование пациента в аппарате.
- **7 Кнопка параллельного расположения:** оставляет больше свободного места вокруг установки, когда она не используется, размещая вращающуюся консоль параллельно верхней части установки.
- **8 Кнопка Вкл/Выкл рентгеновское излучение:** включает или выключает рентгеновское излучение.

#### **9 Светодиодный индикатор готовности**

- Зеленый цвет указывает на готовность модуля для получения изображения.
- Черный цвет указывает на то, что модуль не готов для получения изображения.
- **10 Кнопка Выход:** закрывает интерфейс Acquisition.
- **11 Индикатор рентгеновского излучения:** желтый цвет указывает на статус рентгеновского излучения.
- **12 Селекторная кнопка:** выбирает различные опции настроек для получения изображений.
	- Нажмите **Program** (Программа), чтобы выбрать тип обследования.
	- Нажмите **Patient** (Пациент), чтобы выбрать тип пациента.
	- Нажмите **Parameters** (параметры), чтобы выбрать параметры экспозиции.

# <span id="page-15-0"></span>**Область окна Program (Программа)**

Область окна **Program** (Программа) позволяет выбрать различные рентгеновские исследования. Графическое изображение в области окна **Program** (Программа) отображает челюсть, где сторона **R** соответствует правой стороне пациента.

# **Рисунок 7 Область окна Program (Программа)**

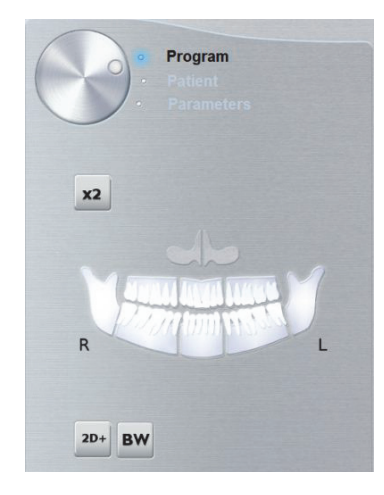

#### **Опции рентгеновского исследования:**

#### **Получение сегментированных панорамных изображений**:

нажмите на следующие области исследования, которые вы желаете обследовать:

- задние зубы,
- передние зубы.

При этом подсвечивается выбранная область исследования. Пример (исследование

передних зубов):

**Получение изображения верхнечелюстной пазухи:**

Нажмите

**Получение изображения височно-нижнечелюстного сустава (TMJ):**

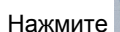

Нажмите *, чтобы получить изображение* TMJ x2.

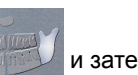

Нажмите **Далинция и затем \*4**, чтобы получить изображение TMJ х4.

**Получение полных панорамных изображений**:

нажмите на все области исследования. Пример:

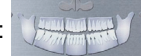

# **Сбор рентгеночувствительных данных:**

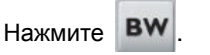

Выберите одну или обе интересующие области: .

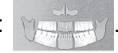

### **Получение снимка в формате 2D+**:

Нажмите для обследования выбранной области исследования в виде срезов 2D+, которые можно перемещать вдоль челюсти в направлении щеки/языка.

Вы можете выбрать 7 областей:

Правый моляр

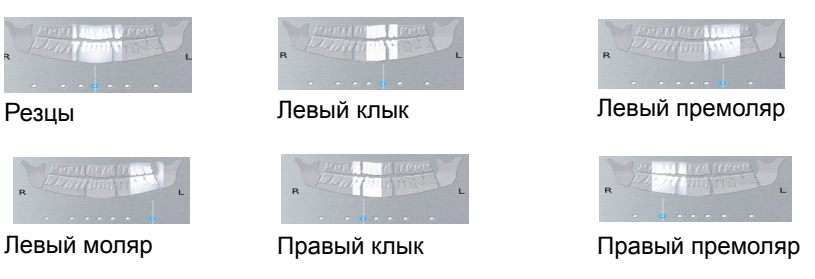

На рисунке ниже изображена область исследования от щеки до языка (A) и 7 полученных слоев изображения 2D+ (B) на разной глубине внутри челюсти.

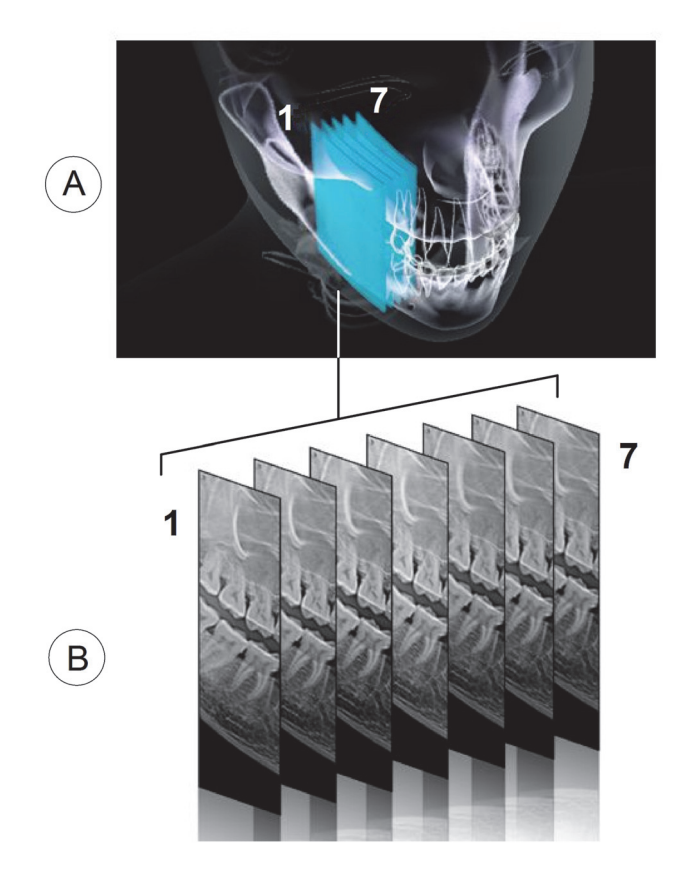

# *ПРИМЕЧАНИЕ*

Функция получения срезов 2D+ имеется на CS 8100. Эта функция отсутствует на CS 8100 Access.

# <span id="page-17-0"></span>**Область окна Patient (Пациент)**

Область окна **Patient** (Пациент) позволяет выбрать и отметить различные параметры пациента. Выбранные параметры пациента влияют на качество изображения по следующим причинам:

- Параметры экспозиции (кВ и мА) установлены по умолчанию для выбранного режима пациента.
- Изображение воссоздается с учетом морфологии зубной дуги пациента.

Выбор параметров в обязательном порядке зависит от возраста и морфологических особенностей пациента.

# **Рисунок 8 Область окна Patient (Пациент)**

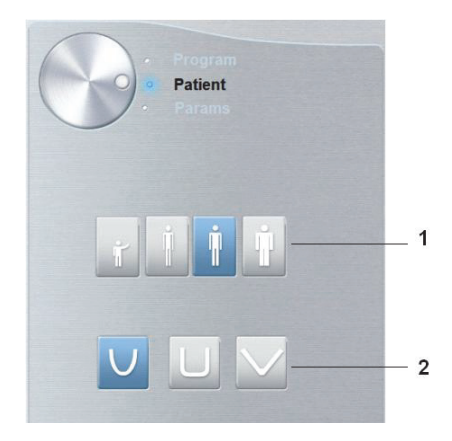

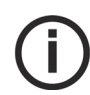

**Примечание:** Выбранный режим для пациента устанавливает:

- значения кВ и мА; • размер челюсти.
- **1 Параметры типа пациента:**

Педиатрический режим:

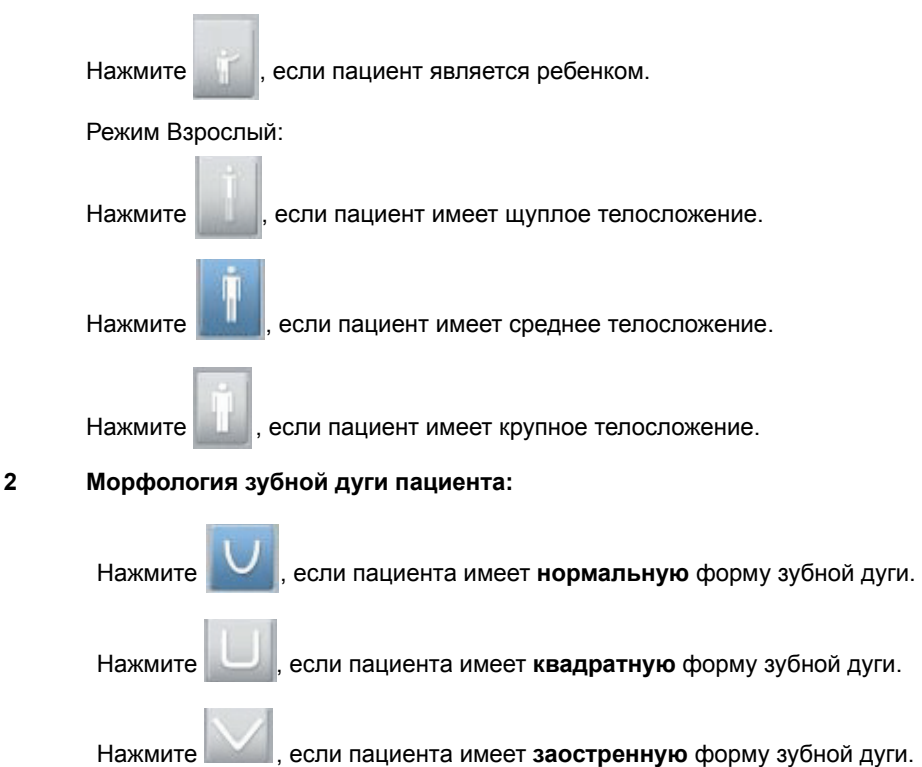

# <span id="page-18-0"></span>**Область окна Parameter (Параметр)**

Область окна **Parameter** (Параметр) позволяет выбрать параметры экспозиции для получения рентгеновского изображения. Если настройка параметров по умолчанию не подходит для вашего типа пациента, вы можете вручную настроить параметры в соответствии с типом пациента и сохранить эти настройки в качестве настроек по умолчанию.

Чтобы сохранить настройки параметров, нажмите и выберите **Memorize Anatomy setting** (Запомнить анатомические настройки).

# **Рисунок 9 Область окна Parameter (Параметр)**

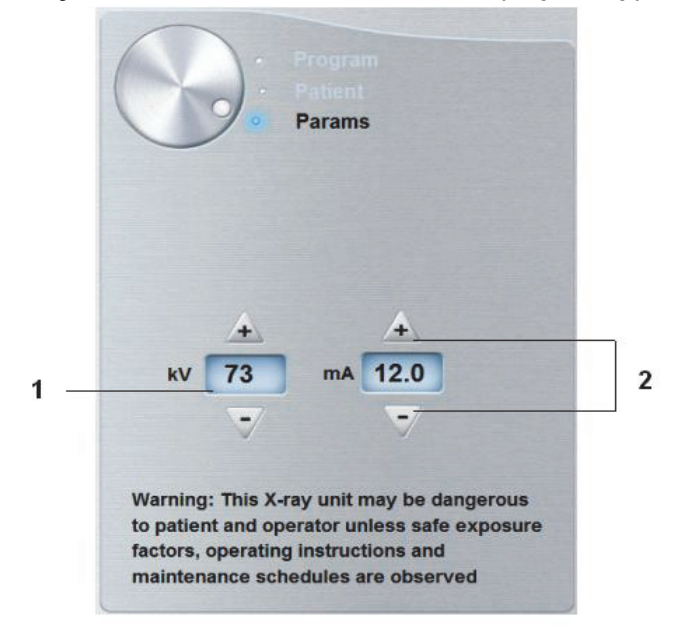

**1 Опции настройки экспозиции:**

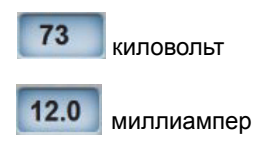

**2 Кнопки точной настройки:**

Нажмите + или для точной настройки показателей в киловольтах или миллиамперах.

<span id="page-20-0"></span>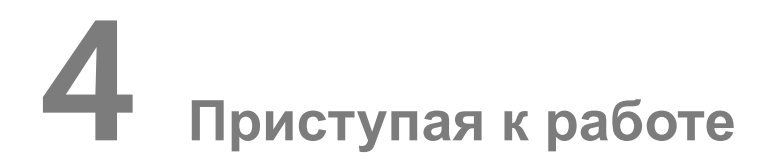

# <span id="page-20-1"></span>**Включение модуля**

Перед тем как включить аппарат, проверьте следующее:

- завершена установка аппарата,
- компьютер включен.

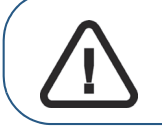

**Важно: Перед включением аппарата необходимо включить компьютер и дождаться, когда компьютер будет готов для подключения.**

Чтобы включить модуль, выполните следующие действия:

- 1. Нажмите кнопку **ВКЛ** на стойке аппарата.
- 2. Следует подождать минуту для настройки связи между аппаратом и компьютером. На экран выводится сообщение об ошибке, если вы запустите программное обеспечение для визуализации изображений до настройки связи. Нажмите **OK,** закройте программное обеспечение для визуализации изображений и дождитесь настройки связи.
- 3. Теперь вы можете запустить программное обеспечение для визуализации изображений.

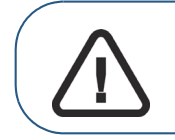

**Важно: Чтобы продлить срок службы рентгеновской трубки, если модуль не использовался в течение месяца, следует выполнить следующие действия перед использованием системы.**

- 1. В окне **получения панорамных изображений** выберите область **Parameter**  (Параметр).
- 2. Выберите следующие серии настроек параметров:
	- 70 кВ 6,3 мА
	- 80 кВ 10 мА
	- 85 кВ 10 мА
- 3. Выйдите из рентгеновского кабинета и закройте дверь. Для каждой настройки параметров нажмите и удерживайте кнопку пульта дистанционного управления рентгеновским излучением, чтобы запустить рентгеновское излучение.

После этого аппарат готов для получения изображения.

# <span id="page-21-0"></span>**Настройки брандмауэра и сети**

Вы не сможете получить доступ к интерфейсу **Acquisition** (Получение изображения), если настройки брандмауэра или сети не сконфигурированы.

Чтобы задать настройки брандмауэра или сети, действуйте следующим образом:

1 На рабочем столе два раза нажмите **(ПО Dental Imaging Carestream) или** (ПО CS Imaging), чтобы открыть программу получения изображения.

Отобразится диалоговое окно **Windows Security Alert** (Предупреждение системы безопасности Windows). Выберите **Private networks** (Частные сети), **Public networks**  (Сети общего пользования) и нажмите **Allow access** (Разрешить доступ).

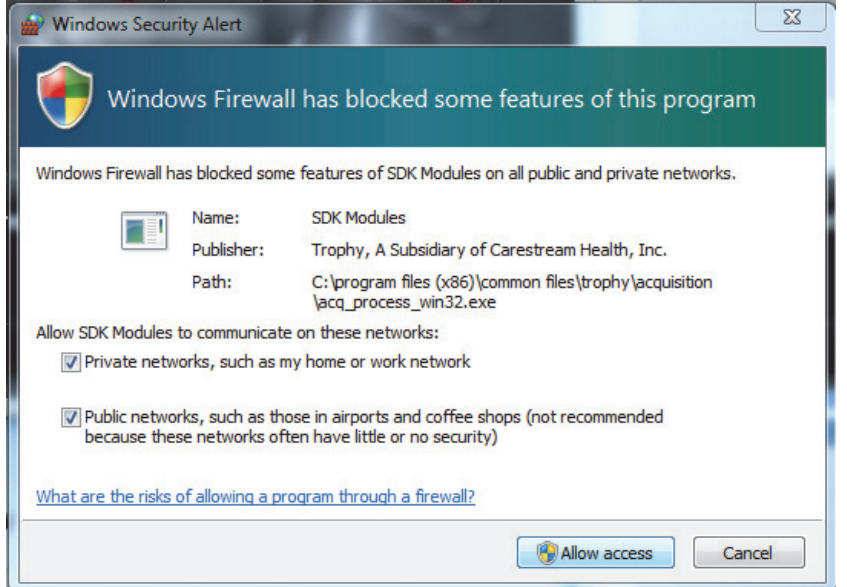

2 Нажмите **Quit** (Выход) в следующем диалоговом окне:

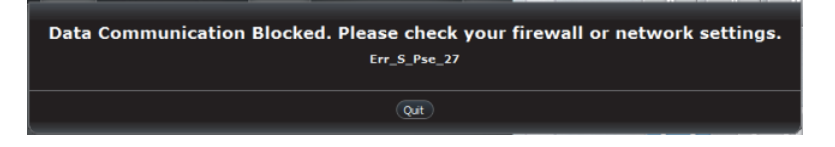

- 3 Закройте программу получения изображения.
- 4 На рабочем столе два раза нажмите **или дова**, чтобы повторно открыть программу получения изображения.

**Примечание:** См. документацию брандмауэра для получения информации о том, какие настройки необходимо установить для брандмауэра или сети.

# <span id="page-22-0"></span>**Вызов интерфейса Acquisition**

Для доступа к интерфейсу **Acquisition** (Получение данных) выполните указанные ниже действия:

1 На рабочем столе два раза нажмите и или  $\Omega$  или  $\Omega$ , чтобы открыть программу получения изображения.

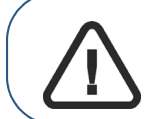

**Важно: Если открывается диалоговое окно предупреждения системы безопасности, которое блокирует программу получения изображения, необходимо установить настройки брандмауэра или сети. см. «Настройки [брандмауэра](#page-21-0) и сети».**

- 2 Найдите или создайте карту пациента.
- 3 Нажмите два раза на карте пациента, чтобы войти в окно или вкладку получения изображения.
- 4 В окне или вкладке получения изображения нажмите  $\Box$  или  $\Box$ , чтобы получить доступ к интерфейсу **Acquisition** (Получение изображения).

См. главу «**Получение изображений»** для запуска функции.

<span id="page-24-0"></span>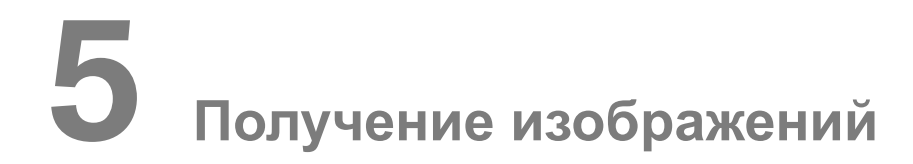

# <span id="page-24-1"></span>**Получение панорамных изображений, изображений TMJ x2 или изображений верхнечелюстной пазухи для взрослых пациентов и пациентов детского возраста.**

Перед получением снимка убедитесь, что выполнено следующее:

- Поворотный кронштейн томографа находится в исходном положении для того, чтобы пациент мог войти в устройство.
- Выбрана карта пациента.
- Открыто окно изображения.
- Открыт интерфейс **Acquisition** (Получение изображения).

# <span id="page-24-2"></span>**Подготовка модуля и настройка параметров получения изображений**

Чтобы настроить параметры получения изображений, выполните следующие действия:

1 Нажмите кнопку **Patient** (Пациент), чтобы открыть область окна **Patient** (Пациент).

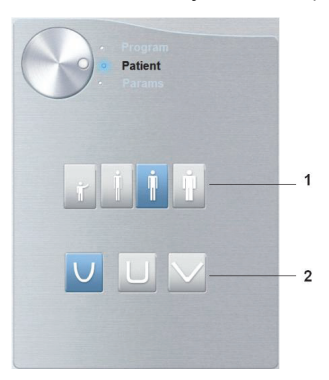

## Выберите пациента:

- Тип (1):
	- ребенок,
		- взрослый: щуплое, среднее, крупное телосложение.
- Морфология зубной дуги (2)
- 2 В интерфейсе **Acquisition** нажмите кнопку **Program** (Программа), чтобы открыть область окна **Program** (Программа).

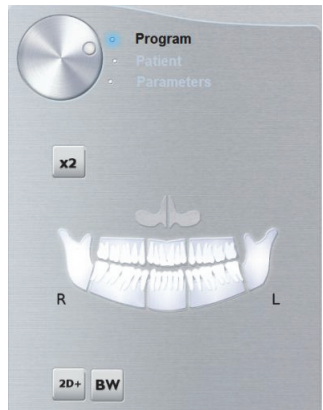

Нажмите на области исследования, которые вы желаете обследовать:

- Панорамное изображение: например,
- TMJ  $x2:$
- Изображение верхнечелюстной пазухи:

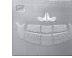

3 **(Дополнительно)** Если настройка параметров по умолчанию не подходит для вашего типа пациента, нажмите кнопку **Parameter** (Параметр):

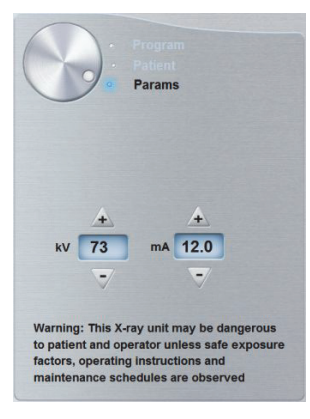

- Выберите подходящие параметры.
- Нажмите и выберите **Memorize Anatomy setting** (Запомнить анатомические настройки), чтобы сохранить новые настройки параметров в качестве настроек по умолчанию.
- 4 Установите и зафиксируйте опору для подбородка для получения панорамного изображения (A). Установите прикусной валик на опору для подбородка для получения панорамного изображения (Ba). Убедитесь, что прикусной валик надежно зафиксирован на месте. При необходимости используйте специальный прикусной валик для пациентов, лишенных зубов.

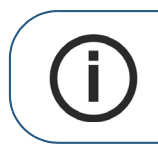

**Примечание:** Для получения панорамных изображений или изображений TMJ x2 используйте опору для подбородка для получения панорамного изображения (A). Для получения изображения верхнечелюстной пазухи используйте специальную опору для подбородка для получения изображения верхнечелюстной пазухи (Bb).

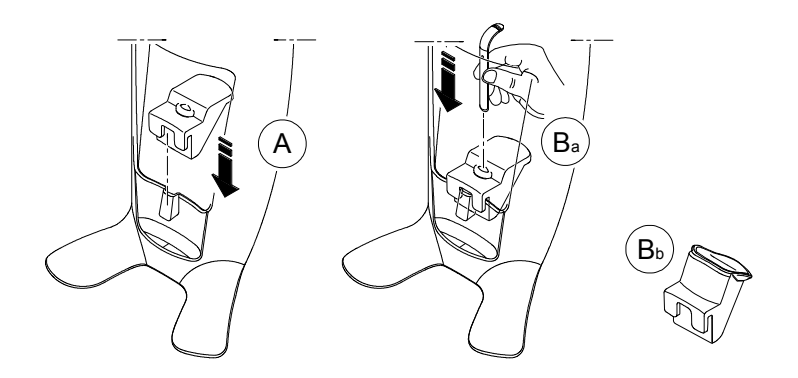

5 Установите гигиеническую перегородку на прикусной валик (C). Убедитесь, что гигиеническая перегородка (D) полностью надета на прикусной валик.

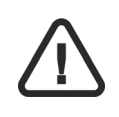

*ВАЖНО* **На прикусной валик необходимо надеть защитный чехол (сертификация FDA), которые можно приобрести у торговых представителей.**

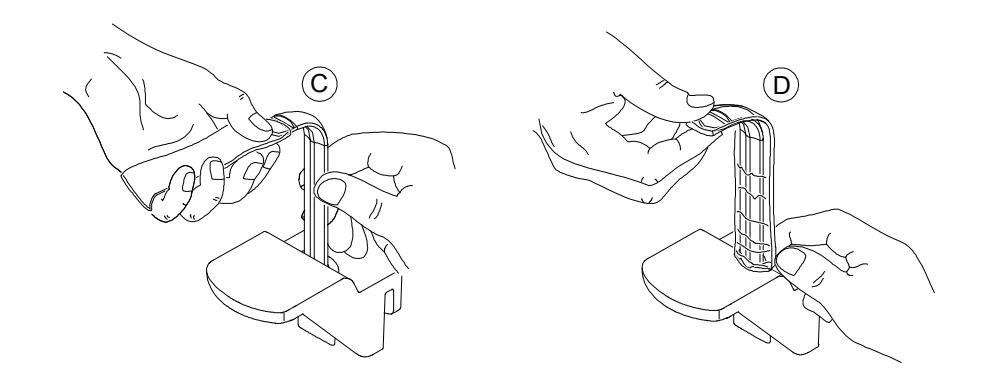

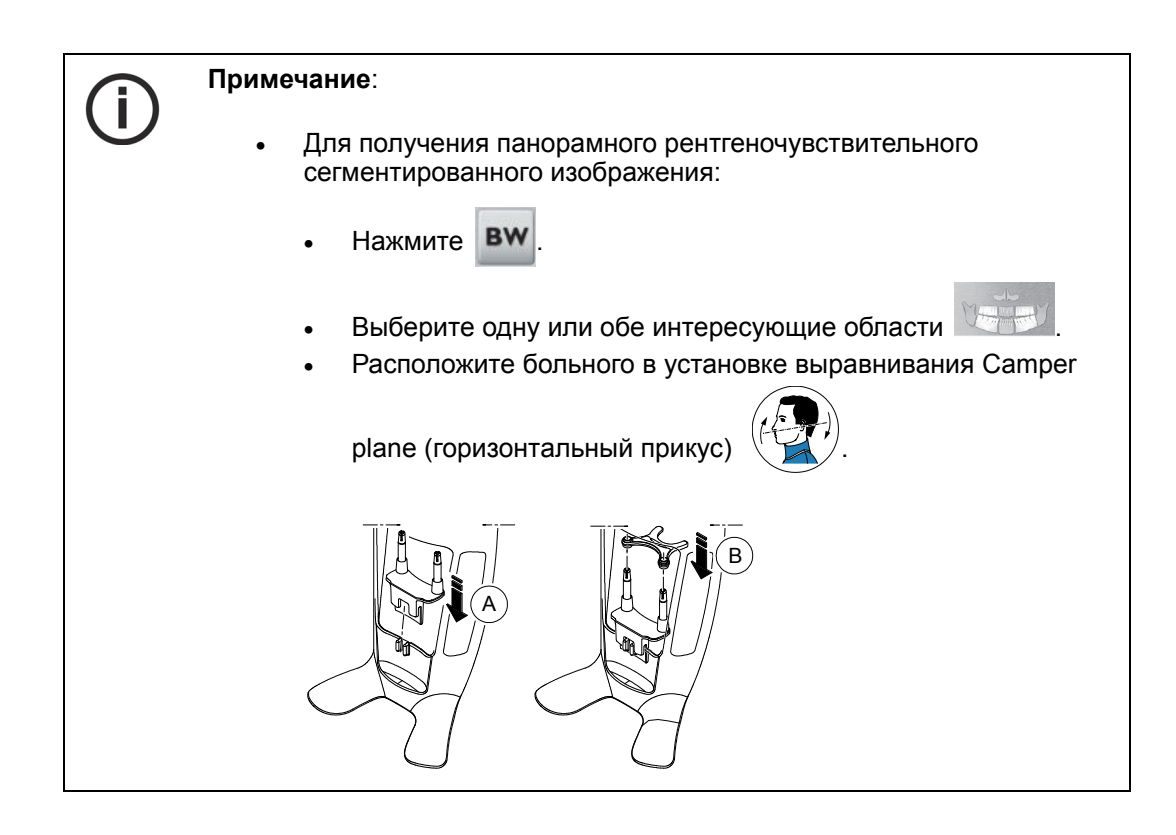

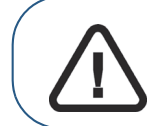

**Важно: Снимки, получаемые при помощи программы сегментированных прикусных изображений не эквивалентны непосредственному интраоральному осмотру прикусной области.**

# <span id="page-27-0"></span>**Подготовка и позиционирование взрослых пациентов и пациентов детского возраста**

Чтобы подготовить и расположить пациента, выполните следующие действия:

1 Попросите пациента снять все металлические предметы.

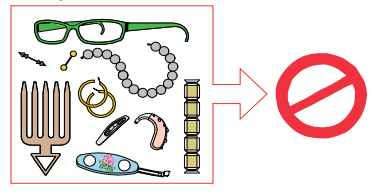

2 Наденьте на пациента защитный свинцовый фартук с воротником. Убедитесь, что фартук не топорщится на плечах пациента.

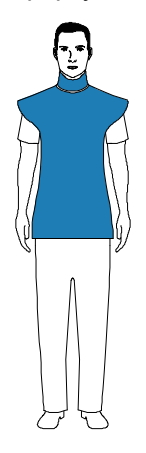

3 Попросите пациента пройти в модуль. На **панели позиционирования** нажмите

и удерживайте  $\blacktriangledown$ , чтобы приподнять опору для подбородка в соответствии с ростом пациента.

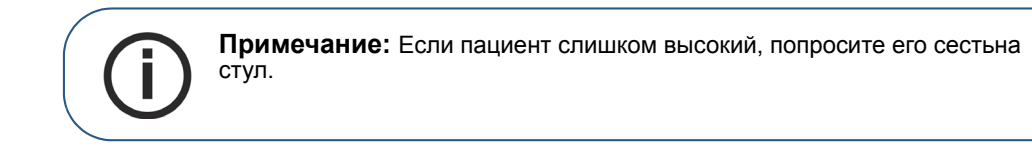

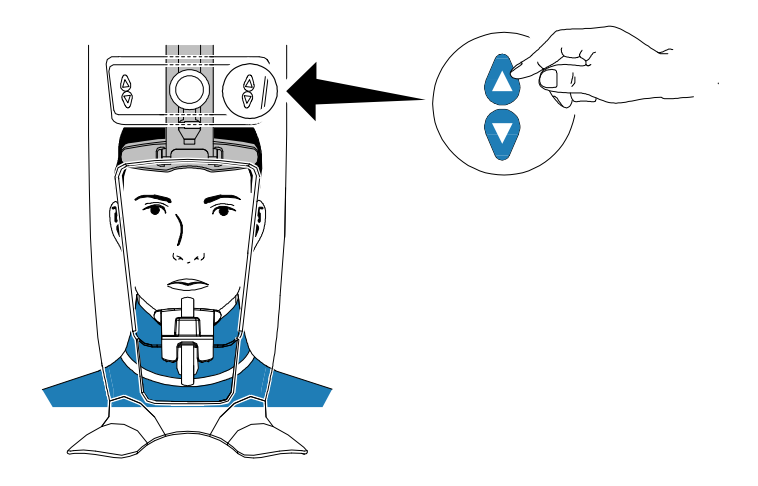

- 4 Попросите пациента:
	- Выпрямиться (**не нужно располагать ноги немного вперед**).
	- Захватить руками обе нижние ручки опоры для головы и подбородка.
	- Расслабиться и опустить плечи, чтобы вращающаяся консоль модуля могла выполнить полный поворот.

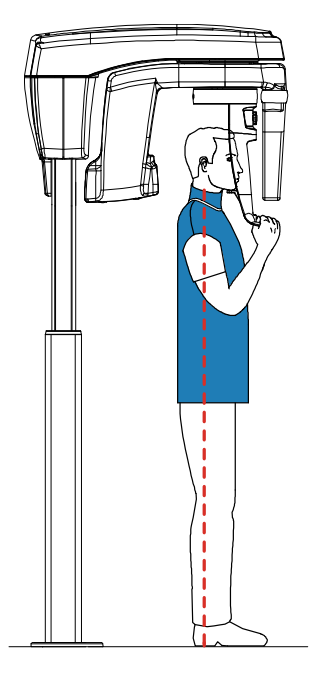

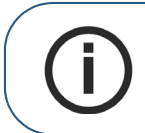

**Примечание:** Правильное позиционирование пациента может уменьшить тень позвоночного столба, которая переносится на полученное изображение.

- 5 Попросите пациента положить подбородок на опору для подбородка (A).
- 6 Попросите пациента прикусить выемку прикусного валика (B).

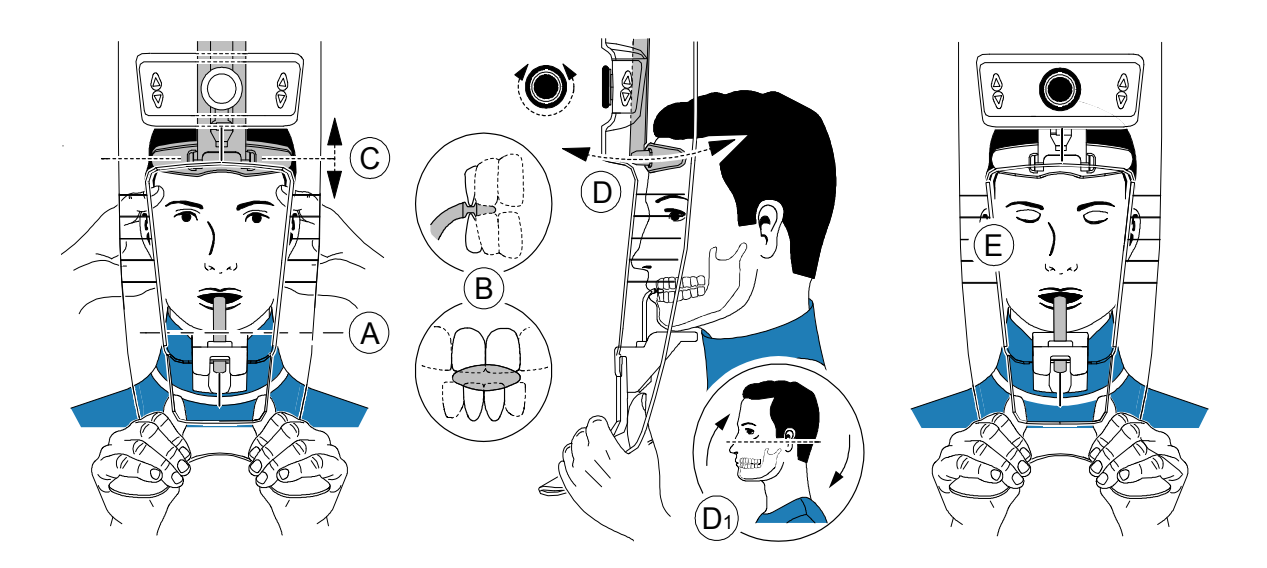

7 Отрегулируйте переднюю опору для головы (C) для лба. Убедитесь, что лоб надежно закреплен на передней опоре для головы.

Используя указатели вертикального позиционирования, руками выровняйте положение головы относительно сагиттальной плоскости.

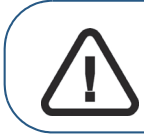

**Важно: Позвоночный столб и нос пациента должны располагаться на одной вертикальной линии.**

- 8 Поверните переднюю ручку настройки опоры для головы (D) и используйте указатели горизонтального позиционирования, чтобы позиционировать наклон головы пациента вверх или вниз (D<sub>1</sub>) для горизонтального выравнивания плоскости Франкфорта.
- 9 Попросите пациента:
	- Закрыть глаза (E).
	- Не двигаться.
	- Дышать через нос.

# <span id="page-30-0"></span>**Запуск рентгеновского излучения**

Чтобы запустить рентгеновское излучение, выполните следующие действия:

1 Выйдите из рентгеновского кабинета и закройте дверь. Поддерживайте визуальный контакт с пациентом во время получения изображения.

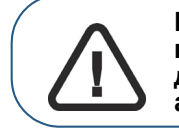

**Важно: Чтобы прервать получение изображения в случае проблемы, отпустите кнопку экспозиции на пульте дистанционного управления или нажмите красную кнопку аварийной остановки.**

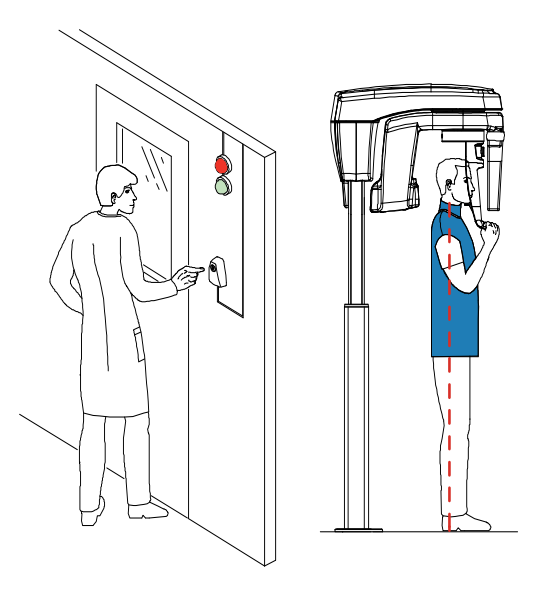

2 Запустите рентгеновское излучение при помощи пульта дистанционного управления**.** Нажмите и удерживайте кнопку экспозиции до конца процесса получения изображения, пока не появится сообщение «Release Handswitch» (Отпустить замыкатель). При этом

становится желтым и издается предупредительный звуковой сигнал, указывающий на рентгеновское излучение. После завершения получения изображения интерфейс **Acquisition** исчезает и полученное изображение автоматически передается в **окно**

**визуализации изображения**.

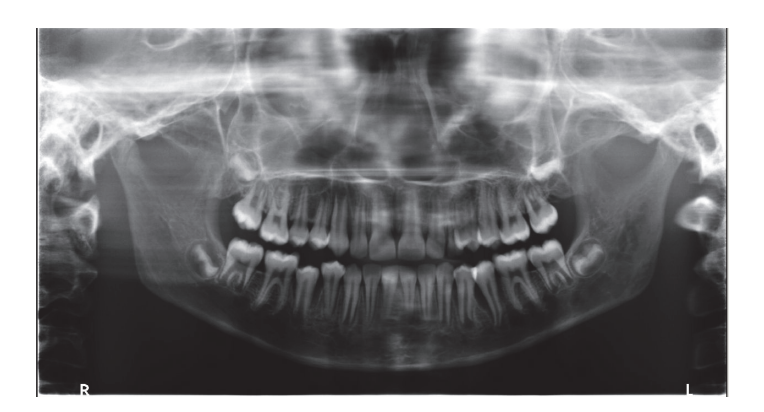

- 3 Проверьте качество изображения.
- 4 Выполните следующие действия после завершения получения изображений:
	- Высвободите пациента.
	- Снимите гигиеническую перегородку с прикусного валика.

# <span id="page-31-0"></span>**Получение снимка 2D+ для взрослых пациентов и детей**

Перед получением снимка убедитесь, что выполнено следующее:

- Поворотный кронштейн томографа находится в исходном положении для того, чтобы пациент мог войти в устройство.
- Выбрана карта пациента.
- Открыто окно изображения.
- Открыт интерфейс **Acquisition** (Получение изображения).

# <span id="page-31-1"></span>**Подготовка модуля и настройка параметров получения изображений**

Чтобы настроить параметры получения изображений, выполните следующие действия:

1 Нажмите кнопку **Patient** (Пациент), чтобы открыть область окна **Patient** (Пациент).

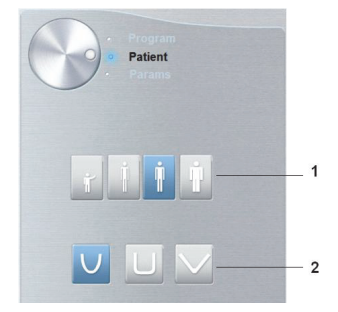

Выберите пациента:

- Тип (1):
	- ребенок,
	- взрослый: щуплое, среднее, крупное телосложение.
- Морфология зубной дуги (2)
- 2 В интерфейсе **Acquisition** нажмите кнопку **Program** (Программа), чтобы открыть область окна **Program** (Программа).

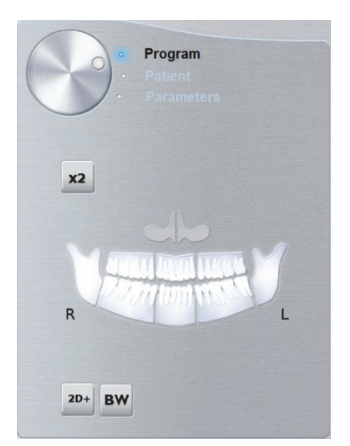

- 3 Нажмите и нажмите на область исследования, которую вы желаете обследовать. Пример: .
- 4 **(Дополнительно)** Если настройка параметров по умолчанию не подходит для вашего типа пациента, нажмите кнопку **Parameter** (Параметр):

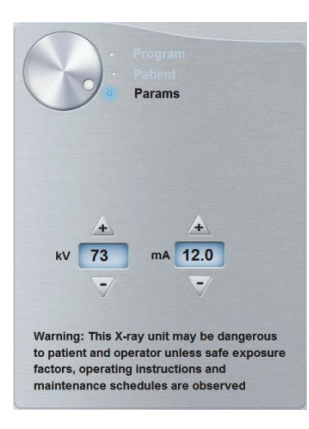

- Выберите подходящие параметры.
- Нажмите и выберите **Memorize Anatomy setting** (Запомнить анатомические настройки), чтобы сохранить новые настройки параметров в качестве настроек по умолчанию.
- 5 Установите и зафиксируйте опору для подбородка для получения панорамного изображения (A). Установите прикусной валик на опору для подбородка для получения панорамного изображения (Ba). Убедитесь, что прикусной валик надежно зафиксирован на месте. При необходимости используйте специальный прикусной валик для пациентов, лишенных зубов.

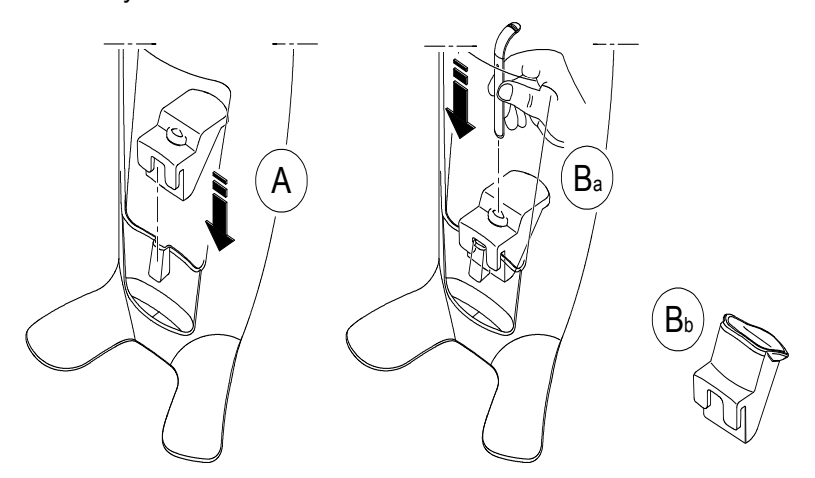

6 Установите гигиеническую перегородку на прикусной валик (C). Убедитесь, что гигиеническая перегородка (D) полностью надета на прикусной валик.

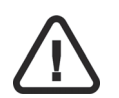

*ВАЖНО* **На прикусной валик необходимо надеть защитный чехол (сертификация FDA), которые можно приобрести у торговых представителей.**

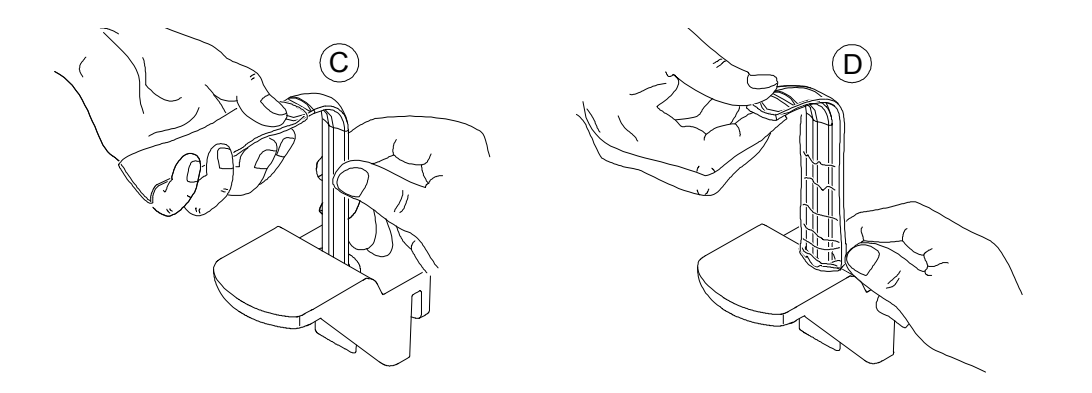

# <span id="page-34-0"></span>**Подготовка и позиционирование взрослых пациентов и пациентов детского возраста**

Чтобы подготовить и расположить пациента, выполните следующие действия:

1 Попросите пациента снять все металлические предметы.

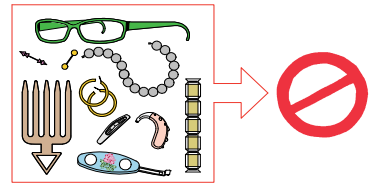

2 Наденьте на пациента защитный свинцовый фартук с воротником. Убедитесь, что фартук не топорщится на плечах пациента.

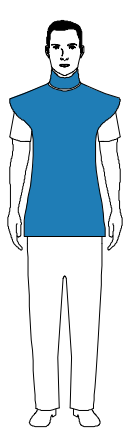

3 Попросите пациента пройти в модуль. На **панели позиционирования** нажмите и

удерживайте  $\blacksquare$ , чтобы приподнять опору для подбородка в соответствии с ростом пациента.

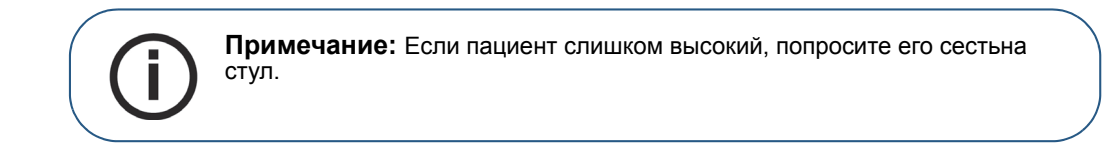

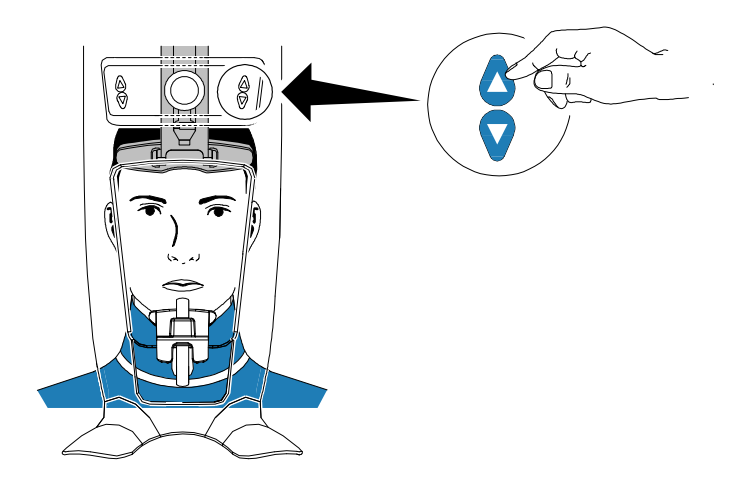

- 4 Попросите пациента:
	- Выпрямиться (**не нужно располагать ноги немного вперед**).
	- Захватить руками обе нижние ручки опоры для головы и подбородка.
	- Расслабиться и опустить плечи, чтобы вращающаяся консоль модуля могла выполнить полный поворот.

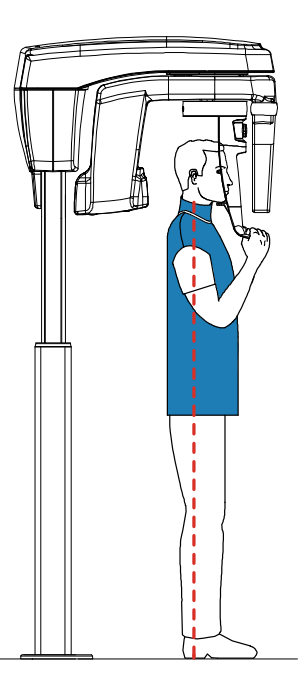

**Примечание:** Правильное позиционирование пациента может уменьшить тень позвоночного столба, которая переносится на полученное изображение.

- 5 Попросите пациента положить подбородок на опору для подбородка (A).
- 6 Попросите пациента прикусить выемку прикусного валика (B).

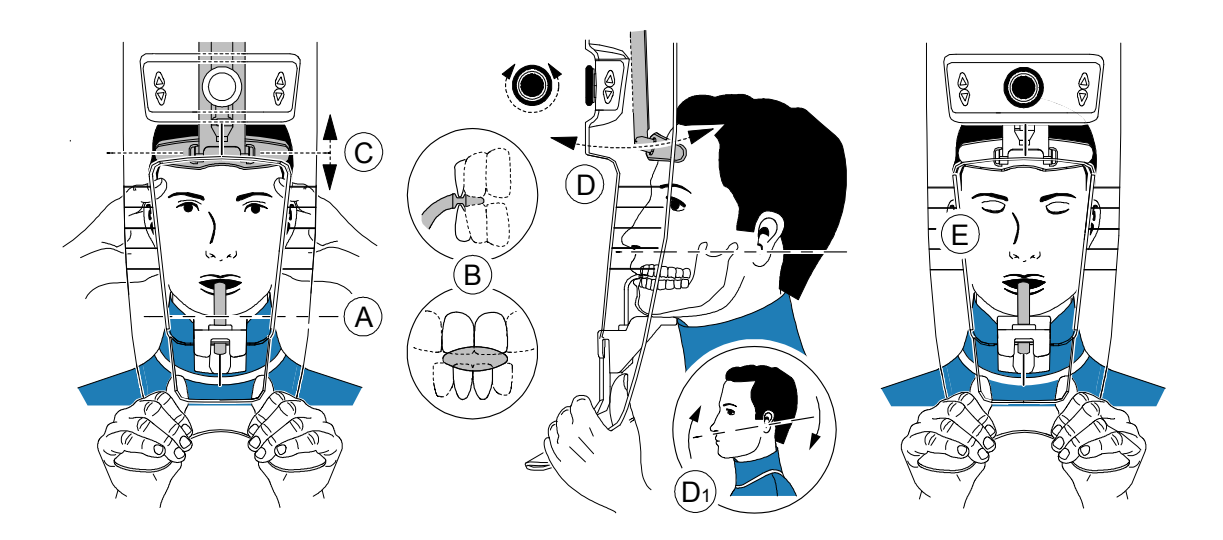

7 Отрегулируйте переднюю опору для головы (C) для лба. Убедитесь, что лоб надежно закреплен на передней опоре для головы.

Используя указатели вертикального позиционирования, руками выровняйте положение головы относительно сагиттальной плоскости.

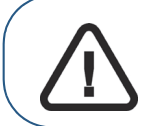

**Важно: Позвоночный столб и нос пациента должны располагаться на одной вертикальной линии.**

- 8 Поверните переднюю ручку настройки опоры для головы (D) и используйте указатели горизонтального позиционирования, чтобы позиционировать наклон головы пациента (D<sub>1</sub>).
- 9 Попросите пациента:
	- Закрыть глаза (E).
	- Не двигаться.
	- Дышать через нос.

# <span id="page-37-0"></span>**Запуск рентгеновского излучения**

Чтобы запустить рентгеновское излучение, выполните следующие действия:

1 Выйдите из рентгеновского кабинета и закройте дверь. Поддерживайте визуальный контакт с пациентом во время получения изображения.

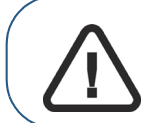

**Важно: Чтобы прервать получение изображения в случае проблемы, отпустите кнопку экспозиции на пульте дистанционного управления или нажмите красную кнопку аварийной остановки.**

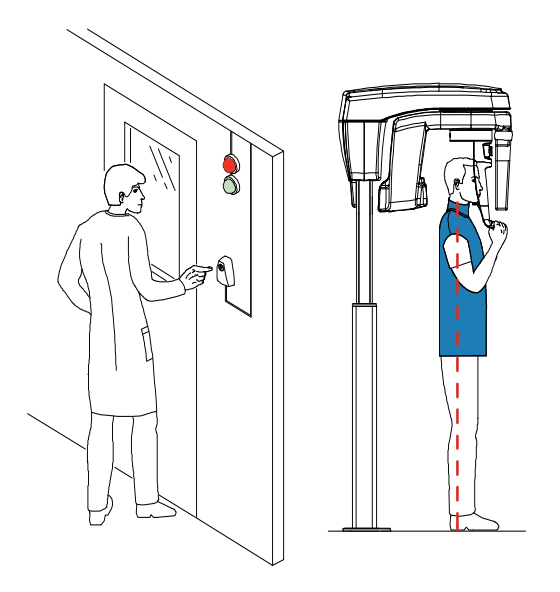

2 Запустите рентгеновское излучение при помощи пульта дистанционного управления**.** Нажмите и удерживайте кнопку экспозиции до конца процесса получения изображения, пока не появится сообщение «Release Handswitch» (Отпустить замыкатель). При этом

 $\mathbf{Q}$ становится желтым и издается предупредительный звуковой сигнал, указывающий

на рентгеновское излучение. После завершения получения изображения интерфейс **Acquisition** исчезает и полученное изображение автоматически передается в **окно визуализации изображения**.

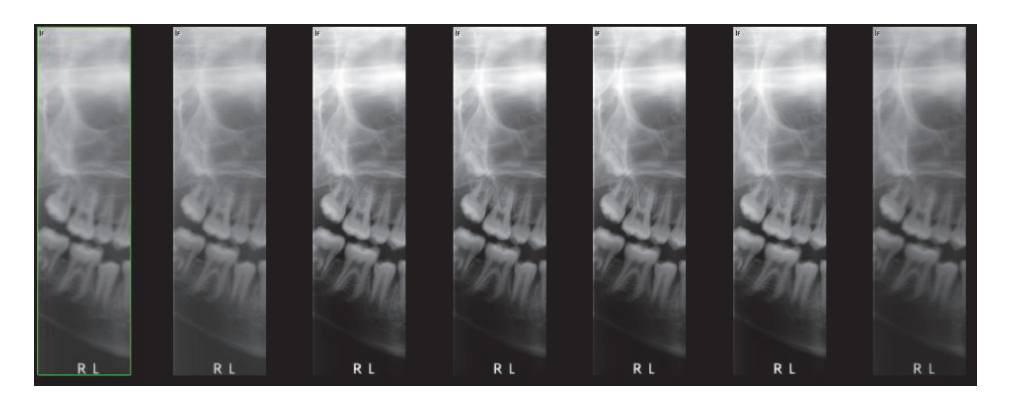

- 3 Проверьте качество изображения.
- 4 Выполните следующие действия после завершения получения изображений:
	- Высвободите пациента.
	- Снимите гигиеническую перегородку с прикусного валика.

# <span id="page-38-0"></span>**Получение изображения TMJ x4 для взрослых пациентов и пациентов детского возраста**

Перед получением снимка убедитесь, что выполнено следующее:

- Поворотный кронштейн томографа находится в исходном положении для того, чтобы пациент мог войти в устройство.
- Выбрана карта пациента.
- Открыто окно изображения.
- Открыт интерфейс **Acquisition** (Получение изображения).

# <span id="page-38-1"></span>**Подготовка модуля и настройка параметров получения изображений**

Чтобы настроить параметры получения изображений, выполните следующие действия:

1 Нажмите кнопку **Patient** (Пациент), чтобы открыть область окна **Patient** (Пациент).

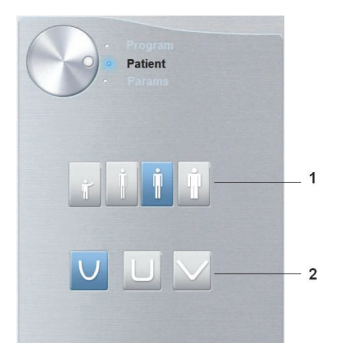

Выберите пациента:

- Тип (1):
	- ребенок,
	- взрослый: щуплое, среднее, крупное телосложение.
- Морфология зубной дуги (2)
- 2 В интерфейсе **Acquisition** нажмите кнопку **Program** (Программа), чтобы открыть область окна **Program** (Программа).

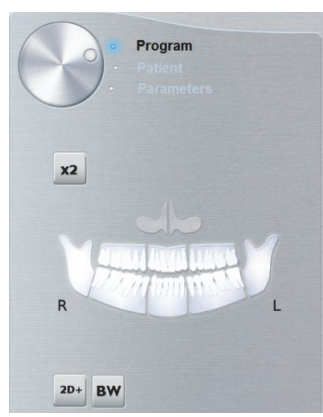

 $\overline{3}$  Нажмите  $\overline{12}$ . При этом подсвечивается выбранная область исследования:

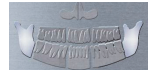

- 4 Дважды нажмите <sup>X2</sup>. <sup>X4</sup> появится для получения 4-секционного снимка ВНЧС.
- 5 **(Дополнительно)** Если настройка параметров по умолчанию не подходит для вашего типа пациента, нажмите кнопку **Parameter** (Параметр):

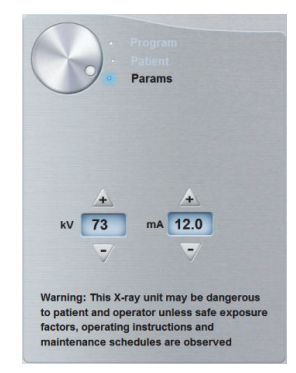

- Выберите подходящие параметры.
- Нажмите и выберите **Memorize Anatomy setting** (Запомнить анатомические настройки), чтобы сохранить новые настройки параметров в качестве настроек по умолчанию.
- 6 Снимите  $\sqrt[6]{\;}$ или  $\sqrt[6]{\;}$  с опоры для головы и подбородка, установите  $\mathbb{N}$ на установите на него гигиеническую перегородку.

# <span id="page-39-0"></span>**Подготовка и позиционирование взрослых пациентов и пациентов детского возраста**

Чтобы подготовить и расположить пациента, выполните следующие действия:

1 Попросите пациента снять все металлические предметы.

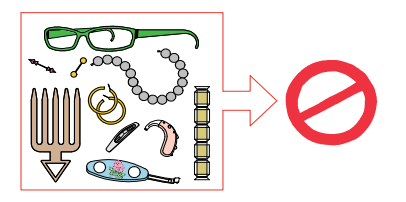

2 Наденьте на пациента защитный свинцовый фартук с воротником. Убедитесь, что фартук не топорщится на плечах пациента.

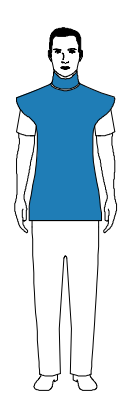

3 Попросите пациента пройти в модуль. На **панели позиционирования** нажмите и

удерживайте  $\bullet$ , чтобы приподнять опору для подбородка в соответствии с ростом пациента.

**Примечание:** Если пациент слишком высокий, попросите его сестьна стул.

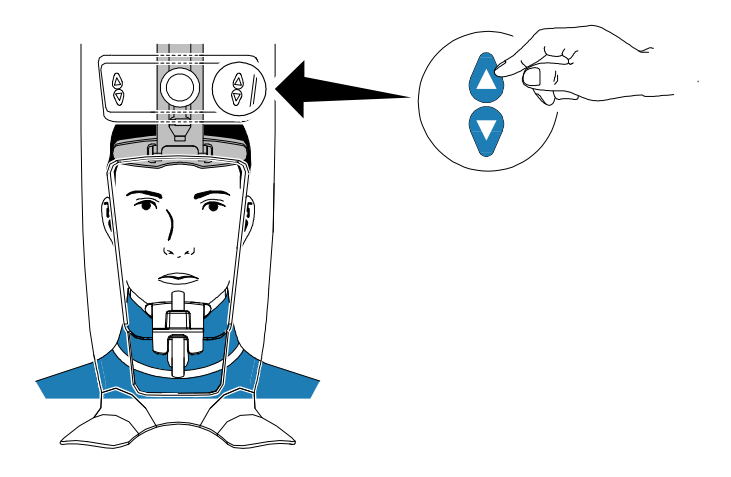

- 4 Попросите пациента:
	- Выпрямиться (**не нужно располагать ноги немного вперед**).
	- Захватить руками обе нижние ручки опоры для головы и подбородка.
	- Расслабиться и опустить плечи, чтобы вращающаяся консоль модуля могла выполнить полный поворот.

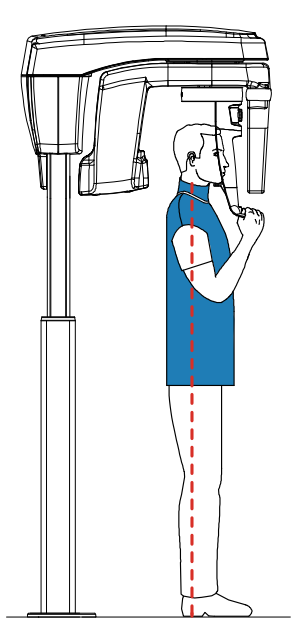

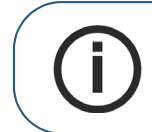

**Примечание:** Правильное позиционирование пациента может уменьшить тень позвоночного столба, которая переносится на полученное изображение.

# <span id="page-41-0"></span>**Запуск рентгеновского излучения**

Чтобы запустить рентгеновское излучение, выполните следующие действия:

1 Попросите пациента не двигаться, закрыть глаза и рот. Выйдите из рентгеновского кабинета и закройте дверь. Поддерживайте визуальный контакт с пациентом во время получения изображения.

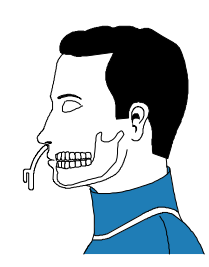

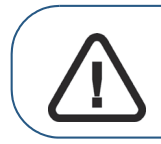

**Важно: Чтобы прервать получение изображения в случае проблемы, отпустите кнопку экспозиции на пульте дистанционного управления или нажмите красную кнопку аварийной остановки.**

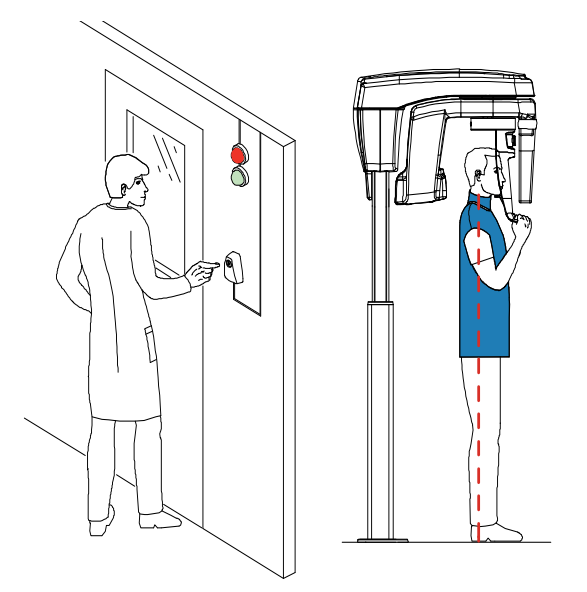

2 Запустите рентгеновское излучение при помощи пульта дистанционного управления, чтобы получить изображение**.** Нажмите и удерживайте кнопку экспозиции до конца процесса получения изображения, пока не появится сообщение «Release Handswitch»

(Отпустить замыкатель). При этом  $\sum_{n=1}^{\infty}$  становится желтым и издается

предупредительный звуковой сигнал, указывающий на рентгеновское излучение. После завершения получения изображения интерфейс **Acquisition** исчезает и полученное изображение автоматически передается в **окно визуализации изображения**.

3 Попросите пациента не менять положение, но открыть рот. Повторите действия этапа 2, чтобы получить другое изображение с открытым ртом.

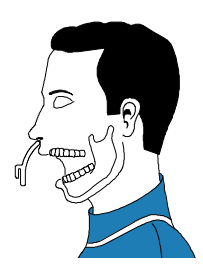

- 4 Проверьте качество изображений.
- 5 Выполните следующие действия после завершения получения изображений:
	- Высвободите пациента.

Снимите гигиеническую перегородку и  $\mathbb{R}$  с опоры для головы и подбородка.

# <span id="page-42-0"></span>**Информация о полученной дозе рентгеновского облучения**

# **Соответствие требованиям директивы EURATOM 97/43**

Вы можете щелкнуть правой кнопкой мыши на каждом изображении, чтобы увидеть рассчитанную дозу рентгеновского облучения, полученную пациентом. Вы можете использовать эту информацию для расчета фактической дозы излучения, полученной пациентом для этого изображения.

Доза рентгеновского облучения измеряется в мГр.см<sup>2</sup>. Эта доза измеряется на первичном выходном отверстии коллиматора. Точность дозы составляет +/-30%.

# <span id="page-44-0"></span>**6 Техническое обслуживание**

Выполняйте следующее техническое обслуживание на CS 8100 и CS 8100 Access.

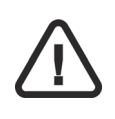

*ВАЖНО* **Информацию об очистке и дезинфекции см. в** *Руководстве пользователя по безопасности, нормативной информации и техническим характеристикам CS 8100 и CS 8100 Access (SM785\_ru)***.**

# <span id="page-44-1"></span>**Ежемесячно**

Протирайте внешние поверхности аппарата мягкой сухой тканью.

# <span id="page-44-2"></span>**Ежегодно**

.

Рекомендуется проводить общую инспекцию аппарата авторизованным специалистом по техническому обслуживанию.

# <span id="page-44-3"></span>**Контроль качества изображения**

Для поддержания оптимального качества изображения необходимо раз в месяц контролировать качество снимка. Чтобы проверить качество изображения, выполните следующие действия:

1. На рабочем столе щелкните дважды . При этом на экран выводится окно **CS 8100 Technician Tools** (Инструменты технического специалиста).

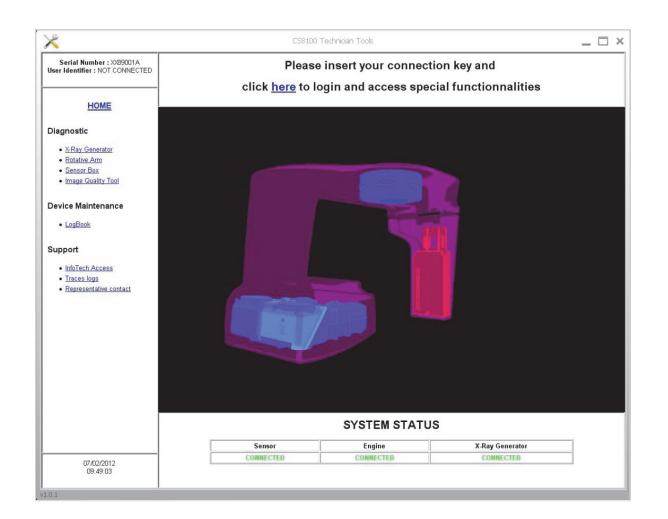

2. Щелкните дважды слева **Image Quality Tool** (Инструмент проверки качества изображения). При этом на экран выводится **Image Quality Control** (Контроль качества изображения).

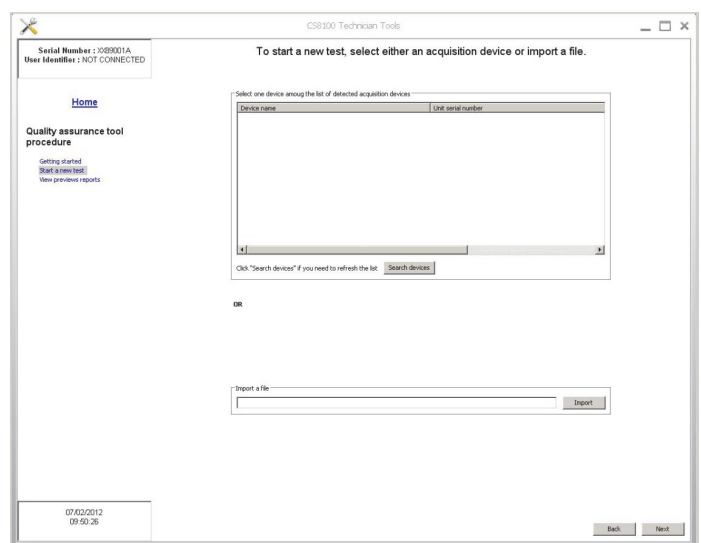

- 3. В окне **Image Quality Control** (Контроль качества изображения) выберите проведение теста:
	- Выберите необходимое устройство в поле **List of detected acquisition devices** (Список обнаруженных устройств с функцией получения изображения) Или
	- Найдите и импортируйте файл в поле **Import** (Импорт). Нажмите **Next** (Далее) и следуйте указаниям на экране.
- 4. Выберите необходимый тест и и следуйте инструкциям на экране.

Имеется две опции для проведения теста:

• **Constancy test** (Испытание на стабильность характеристик): этот тест должен периодически выполняться пользователем. Результаты теста сравниваются с приемочным тестом. Выберите необходимый тест и и следуйте инструкциям на экране.

Или

.

• **Acceptance test** (Приемочный тест): этот тест выполняется ТОЛЬКО техническим специалистом. Он представляет собой полную проверку качества изображения (убедитесь, что у вас есть необходимые для проверки инструменты). Результаты этого теста используются пользователем в качестве сравнительных данных для **Constancy test** (Испытание на стабильность характеристик).

<span id="page-46-0"></span>**7 Поиск <sup>и</sup> устранение неполадок**

# <span id="page-46-1"></span>**Быстрый поиск и устранение неисправностей**

Время от времени система может работать со сбоями. Сообщение об ошибке отображается во всплывающем окне интерфейса **Acquisition**, **экран Статус системы**.

В следующей таблице перечислены информационные сообщения, их расшифровка и корректировочные действия.

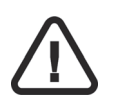

# *ВАЖНО*

**При выводе на экран сообщения с кодом ошибки или если не удается устранить неполадку, а также в случае серьезной поломки, обратитесь к квалифицированному техническому специалисту. При обращении к техническому специалисту подготовьте следующую информацию:**

- **Серийный номер модели**
- **Сообщение кода ошибки**

# **Таблица 2 Сообщение кода ошибки**

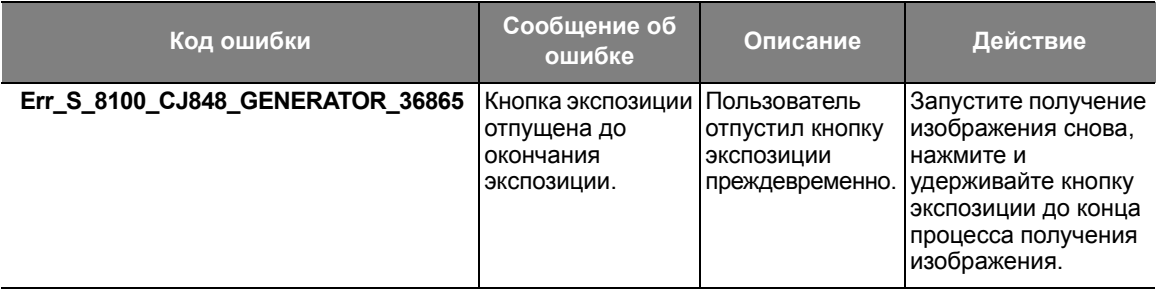

# **Таблица 3 Быстрый поиск и устранение неисправностей**

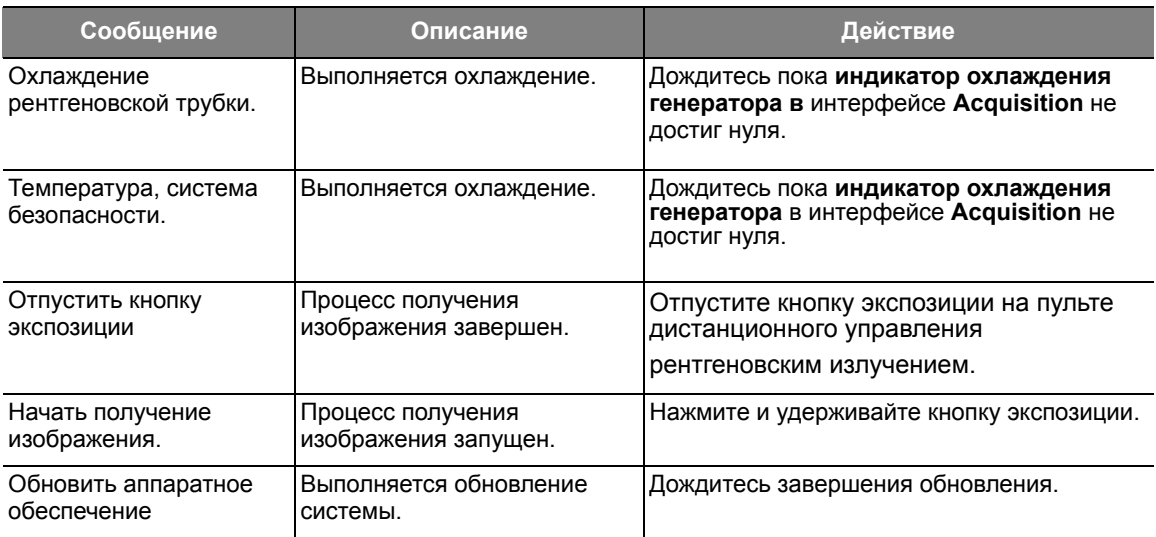

<span id="page-48-0"></span>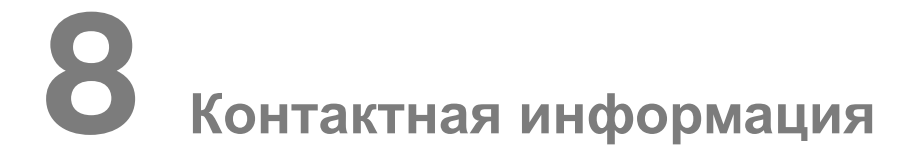

# <span id="page-48-1"></span>**Адрес изготовителя**

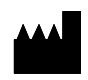

Carestream Health, Inc. 150 Verona Street Rochester, NY USA 14608

# <span id="page-48-2"></span>**Авторизованные представители**

# **Уполномоченный представитель в Европейском Союзе**

# **EC REP**

**TROPHY** 

4, Rue F. Pelloutier, Croissy-Beaubourg 77435 Marne la Vallée Cedex 2, Франция

# **Representante no Brasil Carestream do Brasil Comércio e Serviços de Produtos MédicosLtda.**

Rua Pequetita, 215 cjs. 31 E 32 Edifício Atrium VII - Vila Olímpia São Paulo - Бразилия CEP (Индекс): 04552-060